Part No. 215663-B July 2004

4655 Great America Parkway Santa Clara, CA 95054

# **Getting Started with the BayStack 420/425 Switch Management Software, Software Release 3.1**

\*215663-B\*

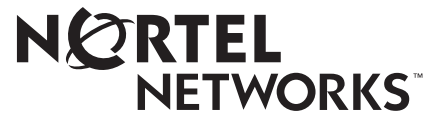

## **Copyright © 2004 Nortel Networks**

All rights reserved. July 2004.

The information in this document is subject to change without notice. The statements, configurations, technical data, and recommendations in this document are believed to be accurate and reliable, but are presented without express or implied warranty. Users must take full responsibility for their applications of any products specified in this document. The information in this document is proprietary to Nortel Networks NA Inc.

The software described in this document is furnished under a license agreement and may be used only in accordance with the terms of that license. The software license agreement is included in this document.

## **Trademarks**

Autotopology, BayStack, BaySecure, Business Policy Switch 2000, Nortel Networks, the Nortel Networks logo, Optivity, Optivity Policy Services, Preside, and Quick2Config are trademarks of Nortel Networks.

Microsoft, MS, MS-DOS, Windows, and Windows NT are registered trademarks of Microsoft Corporation.

Java is a trademark of Sun Microsystems, Inc.

Acrobat and Adobe are trademarks of Adobe Systems, Inc.

All other trademarks and registered trademarks are the property of their respective owners.

## **Restricted rights legend**

Use, duplication, or disclosure by the United States Government is subject to restrictions as set forth in subparagraph (c)(1)(ii) of the Rights in Technical Data and Computer Software clause at DFARS 252.227-7013.

Notwithstanding any other license agreement that may pertain to, or accompany the delivery of, this computer software, the rights of the United States Government regarding its use, reproduction, and disclosure are as set forth in the Commercial Computer Software-Restricted Rights clause at FAR 52.227-19.

### **Statement of conditions**

In the interest of improving internal design, operational function, and/or reliability, Nortel Networks Inc. reserves the right to make changes to the products described in this document without notice.

Nortel Networks Inc. does not assume any liability that may occur due to the use or application of the product(s) or circuit layout(s) described herein.

Portions of the code in this software product may be Copyright © 1988, Regents of the University of California. All rights reserved. Redistribution and use in source and binary forms of such portions are permitted, provided that the above copyright notice and this paragraph are duplicated in all such forms and that any documentation, advertising materials, and other materials related to such distribution and use acknowledge that such portions of the software were developed by the University of California, Berkeley. The name of the University may not be used to endorse or promote products derived from such portions of the software without specific prior written permission.

SUCH PORTIONS OF THE SOFTWARE ARE PROVIDED "AS IS" AND WITHOUT ANY EXPRESS OR IMPLIED WARRANTIES, INCLUDING, WITHOUT LIMITATION, THE IMPLIED WARRANTIES OF MERCHANTABILITY AND FITNESS FOR A PARTICULAR PURPOSE.

In addition, the program and information contained herein are licensed only pursuant to a license agreement that contains restrictions on use and disclosure (that may incorporate by reference certain limitations and notices imposed by third parties).

### **International regulatory statements of conformity**

This is to certify that the Nortel Networks BayStack 425 switch was evaluated to the international regulatory standards for electromagnetic compliance (EMC) and safety and were found to have met the requirements for the following international standards:

- EMC Electromagnetic Emissions CISPR 22, Class A
- EMC Electromagnetic Immunity CISPR 24
- Electrical Safety IEC 60950, with CB member national deviations

Further, the equipment has been certified as compliant with the national standards as detailed below.

## **National electromagnetic compliance (EMC) statements of compliance**

### **FCC statement (USA only)**

This equipment has been tested and found to comply with the limits for a Class A digital device, pursuant to Part 15 of the Federal Communications Commission (FCC) rules. These limits are designed to provide reasonable protection against harmful interference when the equipment is operated in a commercial environment. This equipment generates, uses, and can radiate radio frequency energy. If it is not installed and used in accordance with the instruction manual, it may cause harmful interference to radio communications. Operation of this equipment in a residential area is likely to cause harmful interference, in which case users will be required to take whatever measures may be necessary to correct the interference at their own expense.

### **ICES statement (Canada only)**

#### **Canadian Department of Communications Radio Interference Regulations**

This digital apparatus (Nortel Networks BayStack 425 switch) does not exceed the Class A limits for radio-noise emissions from digital apparatus as set out in the Radio Interference Regulations of the Canadian Department of Communications.

### **Règlement sur le brouillage radioélectrique du ministère des Communications**

Cet appareil numérique (Nortel Networks BayStack 425 switch) respecte les limites de bruits radioélectriques visant les appareils numériques de classe A prescrites dans le Règlement sur le brouillage radioélectrique du ministère des Communications du Canada.

### **CE marking statement (Europe only)**

### **EN 55 022 statements**

This is to certify that the Nortel Networks BayStack 425 switch is shielded against the generation of radio interference in accordance with the application of Council Directive 89/336/EEC. Conformity is declared by the application of EN 55 022 Class A (CISPR 22).

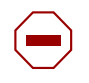

**Caution:** This device is a Class A product. In a domestic environment, this device can cause radio interference, in which case the user may be required to take appropriate measures.

#### **EN 55 024 statement**

This is to certify that the Nortel Networks BayStack 425 switch is shielded against the susceptibility to radio interference in accordance with the application of Council Directive 89/336/EEC. Conformity is declared by the application of EN 55 024 (CISPR 24).

### **EC Declaration of Conformity**

This product conforms to the provisions of the R&TTE Directive 1999/5/EC.

### **VCCI statement (Japan/Nippon only)**

This is a Class A product based on the standard of the Voluntary Control Council for Interference (VCCI) for information technology equipment. If this equipment is used in a domestic environment, radio disturbance may arise. When such trouble occurs, the user may be required to take corrective actions.

この装置は、情報処理装置等電波障害自主規制協議会(VCCI)の基準 に基づくクラスA情報技術装置です。この装置を家庭環境で使用すると電波 妨害を引き起こすことがあります。この場合には使用者が適切な対策を講ず るよう要求されることがあります。

### **BSMI statement for BayStack 425 (Taiwan only)**

This is a Class A product based on the standard of the Bureau of Standards, Metrology and Inspection (BSMI) CNS 13438, Class A.

## 警告使用者: 這是甲類的資訊產品,在居住的環境中使用時,可能會造成射頻 干擾,在狺種情況下,使用者會被要求採取某些滴常的對策。

### **MIC notice for BayStack 425 (Republic of Korea only)**

This device has been approved for use in Business applications only per the Class A requirements of the Republic of Korea Ministry of Information and Communications (MIC). This device may not be sold for use in a non-business application.

Observe the Regulatory Marking label on the bottom surface of the chassis for specific certification information pertaining to this model. Each model in the BayStack Series which is approved for shipment to/usage in Korea is labeled as such, with all appropriate text and the appropriate MIC reference number.

### **National safety statements of compliance**

### **CE marking statement (Europe only)**

#### **EN 60 950 statement**

This is to certify that the Nortel Networks BayStack 425 switch is in compliance with the requirements of EN 60 950 in accordance with the Low Voltage Directive. Additional national differences for all European Union countries have been evaluated for compliance.

### **NOM statement BayStack 425 (Mexico only)**

The following information is provided on the devices described in this document in compliance with the safety requirements of the Norma Oficial Méxicana (NOM):

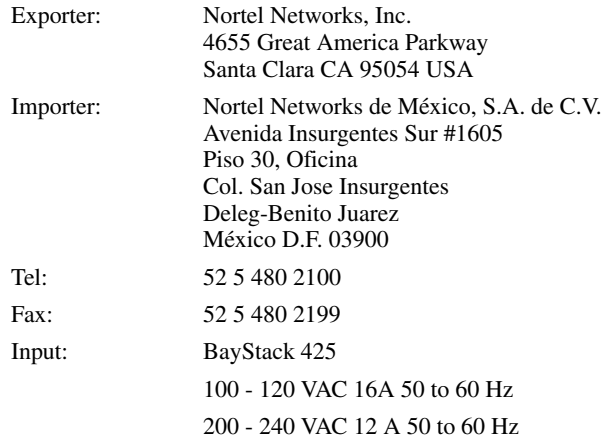

### **Información NOM (unicamente para México)**

La información siguiente se proporciona en el dispositivo o en los dispositivos descritos en este documento, en cumplimiento con los requisitos de la Norma Oficial Méxicana (NOM):

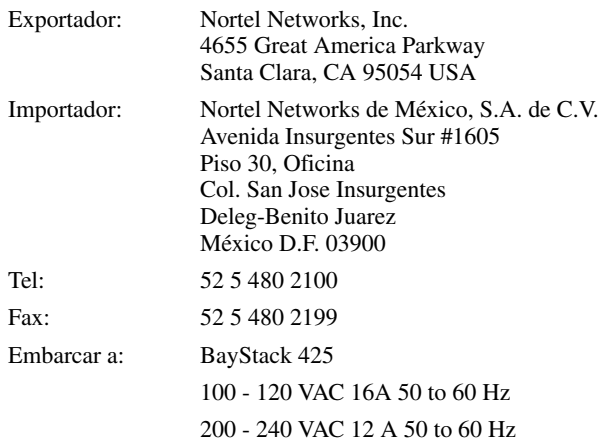

### **Nortel Networks Inc. software license agreement**

This Software License Agreement ("License Agreement") is between you, the end-user ("Customer") and Nortel Networks Corporation and its subsidiaries and affiliates ("Nortel Networks"). PLEASE READ THE FOLLOWING CAREFULLY. YOU MUST ACCEPT THESE LICENSE TERMS IN ORDER TO DOWNLOAD AND/OR USE THE SOFTWARE. USE OF THE SOFTWARE CONSTITUTES YOUR ACCEPTANCE OF THIS LICENSE AGREEMENT. If you do not accept these terms and conditions, return the Software, unused and in the original shipping container, within 30 days of purchase to obtain a credit for the full purchase price.

"Software" is owned or licensed by Nortel Networks, its parent or one of its subsidiaries or affiliates, and is copyrighted and licensed, not sold. Software consists of machine-readable instructions, its components, data, audio-visual content (such as images, text, recordings or pictures) and related licensed materials including all whole or partial copies. Nortel Networks grants you a license to use the Software only in the country where you acquired the Software. You obtain no rights other than those granted to you under this License Agreement. You are responsible for the selection of the Software and for the installation of, use of, and results obtained from the Software.

**1. Licensed Use of Software.** Nortel Networks grants Customer a nonexclusive license to use a copy of the Software on only one machine at any one time or to the extent of the activation or authorized usage level, whichever is applicable. To the extent Software is furnished for use with designated hardware or Customer furnished equipment ("CFE"), Customer is granted a nonexclusive license to use Software only on such hardware or CFE, as applicable. Software contains trade secrets and Customer agrees to treat Software as confidential information using the same care and discretion Customer uses with its own similar information that it does not wish to disclose, publish or disseminate. Customer will ensure that anyone who uses the Software does so only in compliance with the terms of this Agreement. Customer shall not a) use, copy, modify, transfer or distribute the Software except as expressly authorized; b) reverse assemble, reverse compile, reverse engineer or otherwise translate the Software; c) create derivative works or modifications unless expressly authorized; or d) sublicense, rent or lease the Software. Licensors of intellectual property to Nortel Networks are beneficiaries of this provision. Upon termination or breach of the license by Customer or in the event designated hardware or CFE is no longer in use, Customer will promptly return the Software to Nortel Networks or certify its destruction. Nortel Networks may audit by remote polling or other reasonable means to determine Customer's Software activation or usage levels. If suppliers of third party software included in Software require Nortel Networks to include additional or different terms, Customer agrees to abide by such terms provided by Nortel Networks with respect to such third party software.

**2. Warranty.** Except as may be otherwise expressly agreed to in writing between Nortel Networks and Customer, Software is provided "AS IS" without any warranties (conditions) of any kind. NORTEL NETWORKS DISCLAIMS ALL WARRANTIES (CONDITIONS) FOR THE SOFTWARE, EITHER EXPRESS OR IMPLIED, INCLUDING, BUT NOT LIMITED TO THE IMPLIED WARRANTIES OF MERCHANTABLITITY AND FITNESS FOR A PARTICULAR PURPOSE AND ANY WARRANTY OF NON-INFRINGEMENT. Nortel Networks is not obligated to provide support of any kind for the Software. Some jurisdictions do not allow exclusion of implied warranties, and, in such event, the above exclusions may not apply.

**3. Limitation of Remedies.** IN NO EVENT SHALL NORTEL NETWORKS OR ITS AGENTS OR SUPPLIERS BE LIABLE FOR ANY OF THE FOLLOWING: a) DAMAGES BASED ON ANY THIRD PARTY CLAIM; b) LOSS OF, OR DAMAGE TO, CUSTOMER'S RECORDS, FILES OR DATA; OR c) DIRECT, INDIRECT, SPECIAL, INCIDENTAL, PUNITIVE, OR CONSEQUENTIAL DAMAGES (INCLUDING LOST PROFITS OR SAVINGS), WHETHER IN CONTRACT, TORT OR OTHERWISE (INCLUDING NEGLIGENCE) ARISING OUT OF YOUR USE OF THE SOFTWARE, EVEN IF NORTEL NETWORKS, ITS AGENTS OR SUPPLIERS HAVE BEEN ADVISED OF THEIR POSSIBILITY. The forgoing limitations of remedies also apply to any developer and/or supplier of the Software. Such developer and/or supplier is an intended beneficiary of this Section. Some jurisdictions do not allow these limitations or exclusions and, in such event, they may not apply.

### **4. General**

**a)** If Customer is the United States Government, the following paragraph shall apply: All Nortel Networks Software available under this License Agreement is commercial computer software and commercial computer software documentation and, in the event Software is licensed for or on behalf of the United States Government, the respective

rights to the software and software documentation are governed by Nortel Networks standard commercial license in accordance with U.S. Federal Regulations at 48 C.F.R. Sections 12.212 (for non-DoD entities) and 48 C.F.R. 227.7202 (for DoD entities).

**b)** Customer may terminate the license at any time. Nortel Networks may terminate the license if Customer fails to comply with the terms and conditions of this license. In either event, upon termination, Customer must either return the Software to Nortel Networks or certify its destruction.

**c)** Customer is responsible for payment of any taxes, including personal property taxes, resulting from Customer's use of the Software. Customer agrees to comply with all applicable laws including all applicable export and import laws and regulations.

**d)** Neither party may bring an action, regardless of form, more than two years after the cause of the action arose.

**e)** The terms and conditions of this License Agreement form the complete and exclusive agreement between Customer and Nortel Networks.

**f)** This License Agreement is governed by the laws of the country in which Customer acquires the Software. If the Software is acquired in the United States, then this License Agreement is governed by the laws of the state of New York.

## **Revision History**

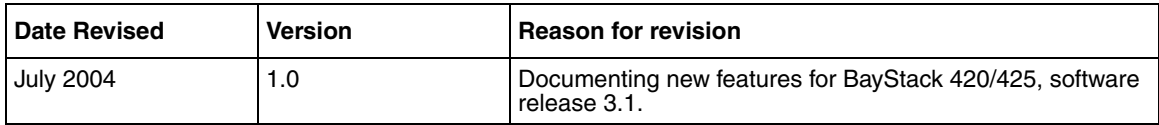

# **Contents**

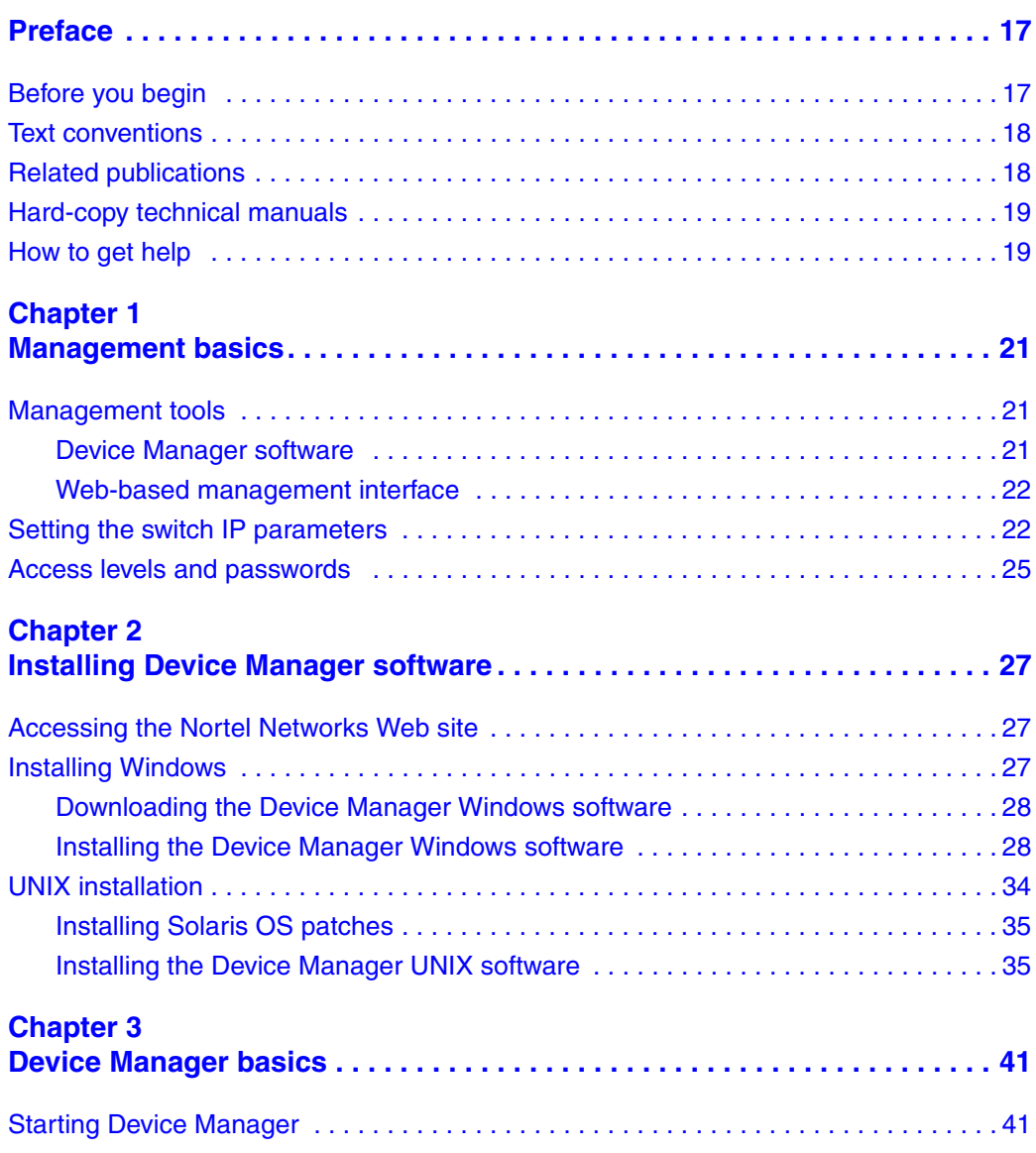

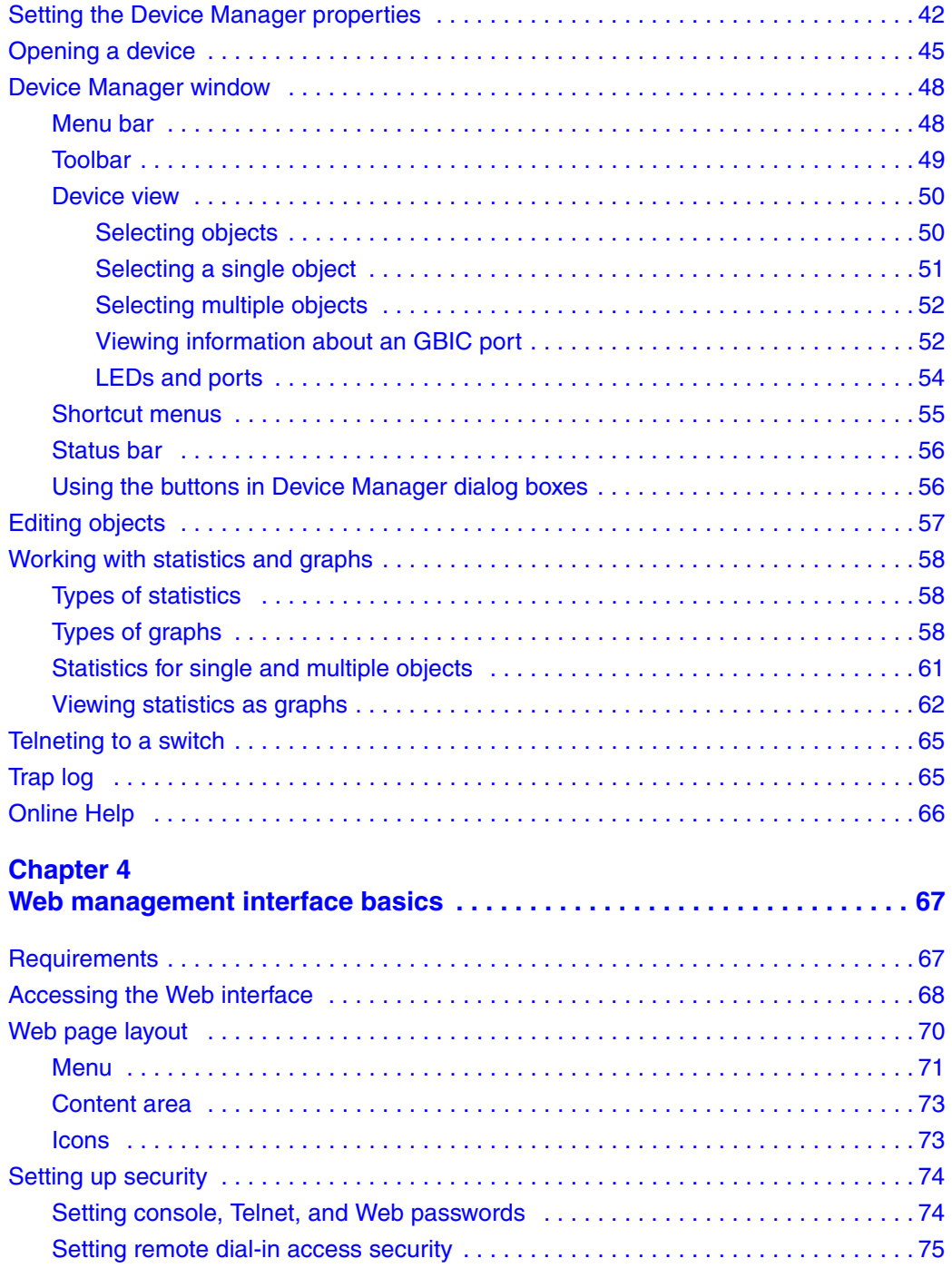

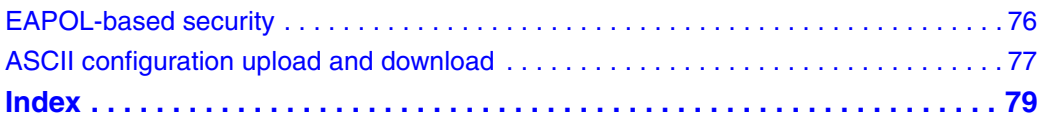

# **Figures**

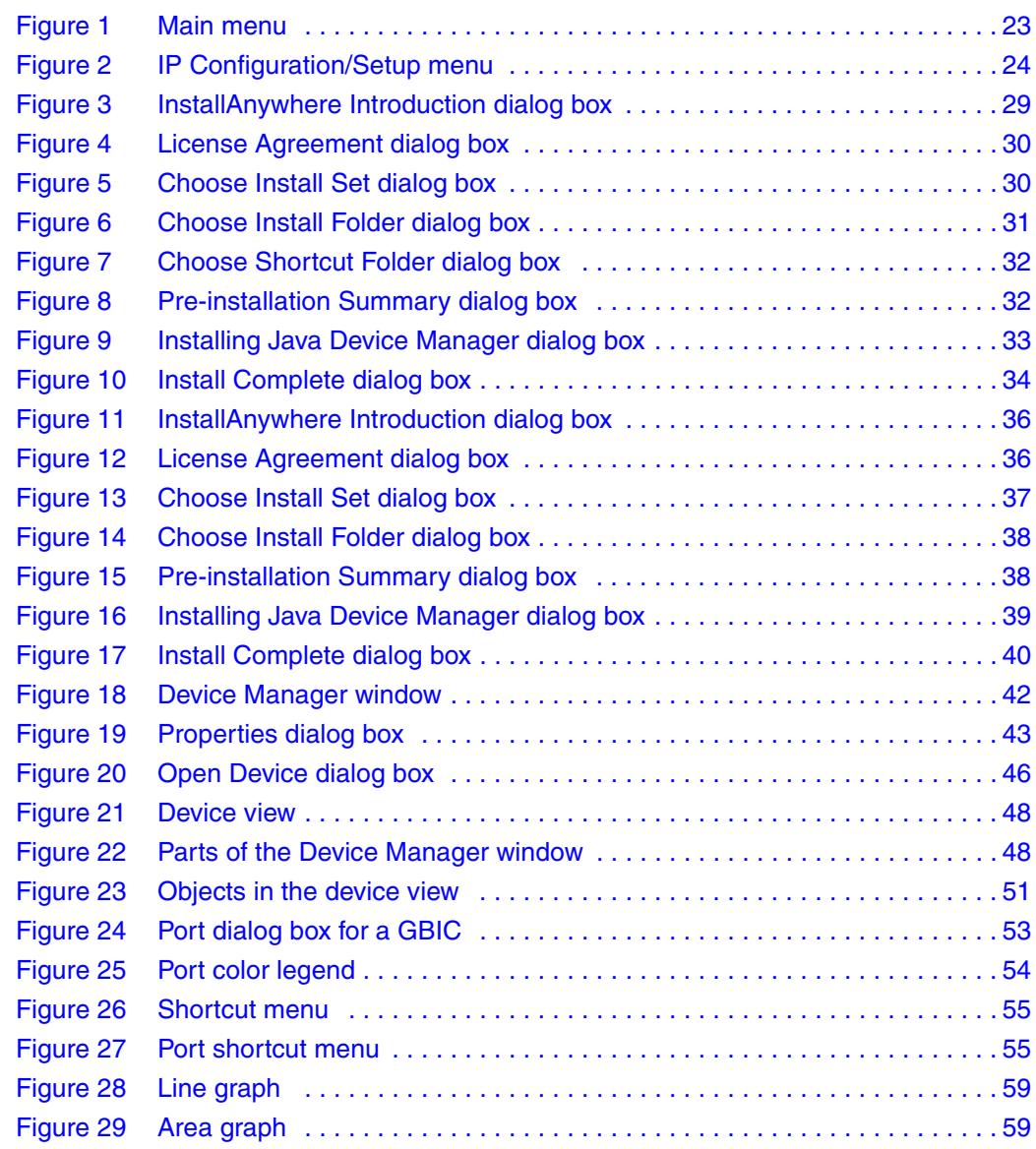

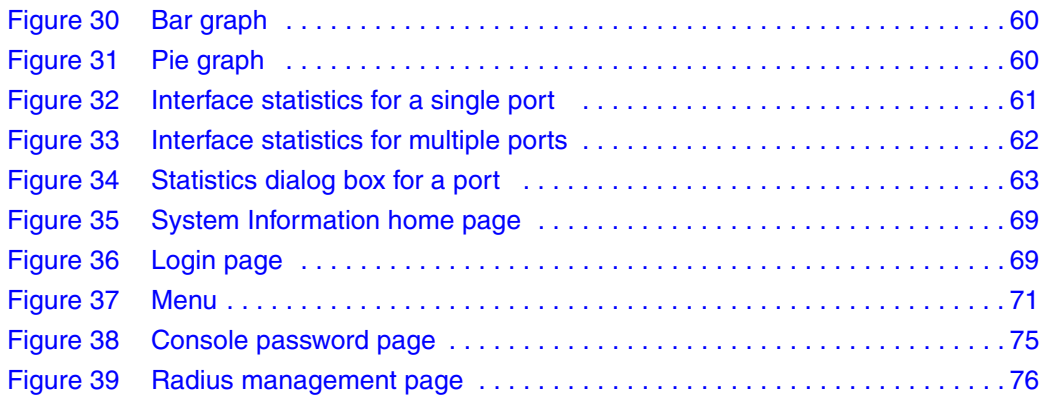

# **Tables**

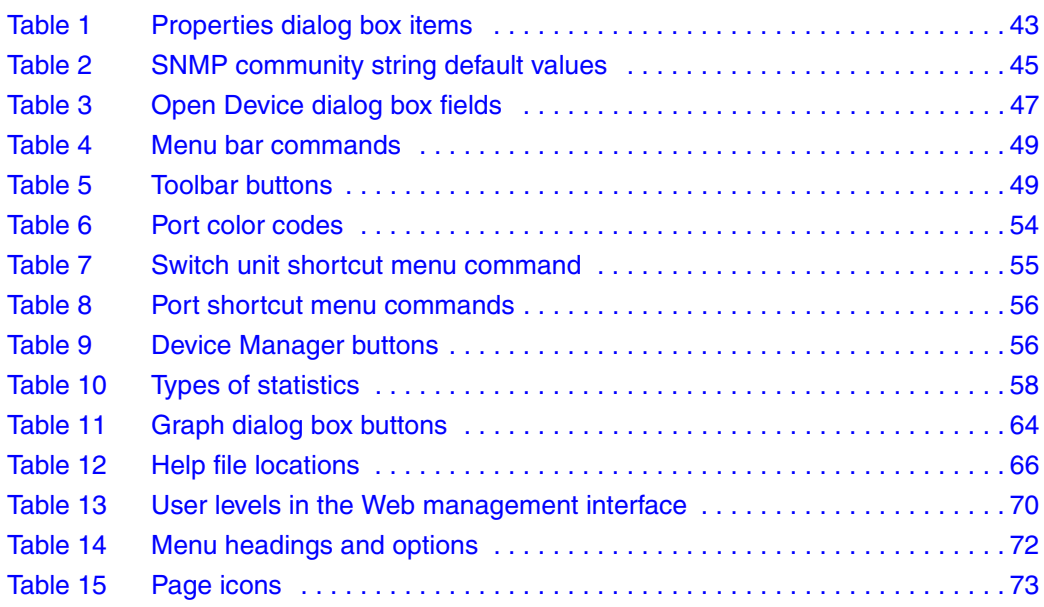

# <span id="page-16-0"></span>**Preface**

The Nortel Networks\* BayStack\* 425 Switch management software provides the means to configure and monitor the operation of your BayStack 425 24T/48T switches. Management software includes the console interface resident in each BayStack 420/425 Switch; Java-based Device Manager software, which you install on a management station in the network; and a Web-based management interface accessible through a Web browser.

This guide provides instructions for installing the Device Manager software and summarizes procedures for using Device Manager and the Web-based management interface. For information on using the console interface, refer to *Using the BayStack 420/425 Switch, Software Release 3.1*.

This guide includes the following information:

- A summary of management options for the switch
- Instructions to install Device Manager software
- A summary of navigation procedures for Device Manager and initial setup procedures using Device Manager
- An overview of the Web management interface
- Common startup problems and how to troubleshoot them

# <span id="page-16-1"></span>**Before you begin**

This guide is intended for network administrators with the following background:

- Basic knowledge of networks, Ethernet\* bridging, and IP and IPX routing
- Familiarity with networking concepts and terminology
- Basic knowledge of network topologies
- Experience with windowing systems, Graphical User Interfaces (GUIs), or Web browsers

# <span id="page-17-0"></span>**Text conventions**

This guide uses the following text conventions:

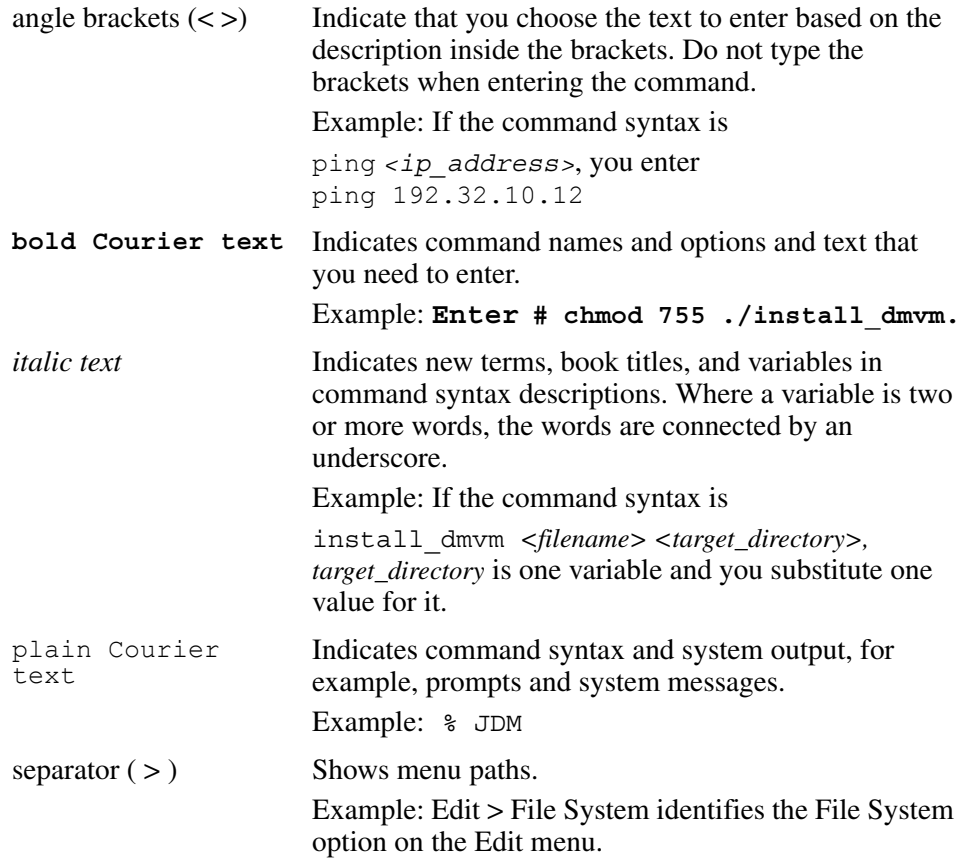

# <span id="page-17-1"></span>**Related publications**

For more information about using the BayStack 420/425 Switch, refer to the following publications:

• *Using the BayStack 420/425 Switch, Software Release 3.1* (part number 215661-B)

Describes how to install and use the BayStack Switch; includes instructions to use the console interface to configure the switch.

• *Installing the BayStack 425 Switch* (part number 215658-B)

Provides installation instructions for the switch in English and five other languages.

• *Reference for the BayStack 420/425 Switch Management Software, Software Release 3.1* (part number 215662-C)

Describes how to use Device Manager software to manage the switch.

• *Using Web-Based Management for the BayStack 420/425, Software Release 3.1* (part number 215660-B)

Describes how to use the Web-based management interface to configure and monitor switch operations.

# <span id="page-18-0"></span>**Hard-copy technical manuals**

You can print selected technical manuals and release notes free, directly from the Internet. Go to [www.nortelnetworks.com/documentation.](http://www.nortelnetworks.com/documentation) Find the product for which you need documentation. Then locate the specific category and model or version for your hardware or software product. Use Adobe\* Acrobat Reader\* to open the manuals and release notes, search for the sections you need, and print them on most standard printers. Go to Adobe Systems at [www.adobe.com](http://www.adobe.com) to download a free copy of the Adobe Acrobat Reader.

# <span id="page-18-1"></span>**How to get help**

If you purchased a service contract for your Nortel Networks product from a distributor or authorized reseller, contact the technical support staff for that distributor or reseller for assistance.

If you purchased a Nortel Networks service program, contact one of the following Nortel Networks Technical Solutions Centers:

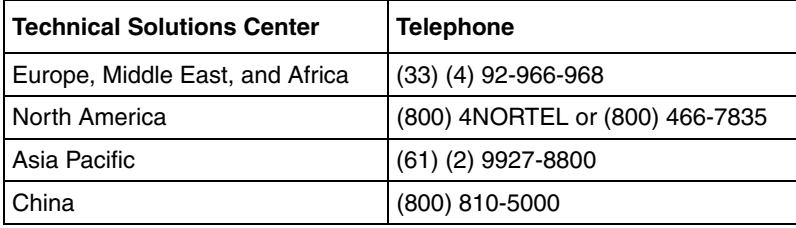

An Express Routing Code (ERC) is available for many Nortel Networks products and services. When you use an ERC, your call is routed to a technical support person who specializes in supporting that product or service. To locate an ERC for your product or service, go to [www12.nortelnetworks.com/ a](www12.nortelnetworks.com/)nd click ERC at the bottom of the page.

# <span id="page-20-1"></span><span id="page-20-0"></span>**Chapter 1 Management basics**

This chapter summarizes basic operational procedures in a BayStack 420/425 Switch and provides an overview of switch management options. This chapter includes the following information:

- Overview of management tools (next)
- Setting IP parameters for management access to the switch [\(page 22\)](#page-21-1)
- Access levels and passwords [\(page 25\)](#page-24-0)

## <span id="page-20-2"></span>**Management tools**

You can use three management tools to monitor and manage your BayStack 420/425 Switch:

- Device Manager software [page 21](#page-20-3)
- Web-based management interface ([page 22](#page-21-0))
- Console port interface (Refer to *Using the BayStack 425 Switch*.)

### <span id="page-20-3"></span>**Device Manager software**

The Device Manager software for the BayStack 425-24T/48T switches is a Graphical User Interface (GUI) that allows you to manage a standalone switch or a single switch stack. Device Manager provides the options found in other management tools.It also has the ability to manage VLANs and MultiLink Trunks. You can display or print statistics and other data in one of three graph formats. To use Device Manager, you must have network connectivity to a management station running Device Manager on one of the supported platforms. You must also assign an IP address to the switch, as described in ["Setting the](#page-21-1)  [switch IP parameters" on page 22.](#page-21-1)

## <span id="page-21-0"></span>**Web-based management interface**

The BayStack 420/425 Switch Web-based management interface is a Web-based Graphical User Interface that you use with a Web browser to manage a standalone switch or switch stack. You can access devices on your network from various locations within the network.

To access the Web-based management interface, you need a Web browser and an IP address for the switch or switch stack. To assign the IP address to the switch, refer to ["Setting the switch IP parameters"](#page-21-1) in the next section.

# <span id="page-21-1"></span>**Setting the switch IP parameters**

To allow management access to the switch, you must assign IP parameters for the switch.

To set the IP parameters:

- **1** Connect a terminal to the Console port on the switch.
- **2** Set the terminal protocol as follows:
	- 9600 baud
	- No parity
	- 8 bits
	- 1 stop bit
	- Flow control set to Xon/Xoff
	- Window Terminal Emulator option set to no
	- Terminal Preferences: Function, Arrow, and Control keys active
	- Buffer size set to 24
- **3** Connect the switch to power.
- **4** After the Nortel Networks logo is displayed, press [Ctrl]-Y to display the Main Menu [\(Figure 1\).](#page-22-0)

At first the screen displays the Main Menu for a standalone switch. Then, if the switch is part of a stack configuration, the screen is refreshed within 20 seconds to show the Main Menu for a stack configuration. The Main Menu for a stack configuration includes stack features (bold text in [Figure 1](#page-22-0)).

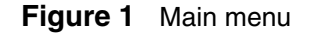

```
 BayStack 425-48T Main Menu
                          IP Configuration/Setup...
                          SNMP Configuration...
                          System Characteristics...
                          Switch Configuration...
                          Console/Comm Port Configuration...
                          Display Hardware Units...
                          Spanning Tree Configuration...
                          TELNET/SNMP/Web Access Configuration...
                          Software Download...
                          Configuration File...
                          Display System Log...
                          Reset...
                          Reset to Default Settings...
                          Command Line Interface...
                          Logout...
Use arrow keys to highlight option, press <Return> or <Enter> to select 
option.
```
**5** Select IP Configuration/Setup (or press i) to display the IP Configuration/Setup menu [\(Figure 2](#page-23-0)).

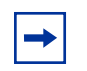

**Note:** The default management VLAN in the BayStack 420/425 Switch is VLAN 1. To manage the switch, make sure the network management station is on the management VLAN or is connected to the management VLAN through routers.

### **Figure 2** IP Configuration/Setup menu

```
BootP Request Mode: [ BootP Disabled ]
                        Configurable In Use Last BootP
                       ------------------- --------------- 
-------------
In-Band Stack IP Address: [ 0.0.0.0 ] 0.0.0.0 0.0.0.0
In-Band Switch IP Address: [ 134.177.224.102 ] 134.177.224.102 0.0.0.0
In-Band Subnet Mask: [ 255.255.255.0 ] 255.255.255.0 0.0.0.0
Default Gateway: [ 134.177.224.1 ] 134.177.224.1 0.0.0.0
IP Address to Ping: [ 10.30.40.1 ]
Start Ping: [ No ]
```
- **6** Do one of the following, based on your configuration:
	- For a standalone switch, enter the IP address of the switch in the In-Band Switch IP Address field.
	- **Note:** If the In-Band Subnet Mask field does not already contain a value when you enter the IP address in the In-Band Switch IP Address field, the switch software provides an in-use default value for the In-Band Subnet Mask field, based on the class of the entered IP address.
	- For a stack configuration, enter the Stack IP address in the In-Band Stack IP Address field.

**Note:** The In-Band Switch IP Address field allows this switch to operate as a standalone switch. However, this field is not required for the operation of the stack. You cannot enter the same IP address in both fields.

- **7** In the In-Band Subnet Mask field, enter the IP subnet mask address.
- **8** In the Default Gateway field, enter the default gateway address.

# <span id="page-24-0"></span>**Access levels and passwords**

Access to management functions for BayStack 425 switches is controlled by passwords and community strings. Different passwords or community strings allow access to different levels of management functions.

Access to Device Manager requires entering community strings. Access to the Web-based interface requires a user identification and a password.

# <span id="page-26-1"></span><span id="page-26-0"></span>**Chapter 2 Installing Device Manager software**

Device Manager software is available on the Nortel Networks Services and Support Web site as a self-extracting executable file. This chapter provides instructions to install the Device Manager software in a Windows or UNIX environment.

# <span id="page-26-2"></span>**Accessing the Nortel Networks Web site**

To access the Nortel Networks Services and Support Web site:

**1** Go to the following URL:

www12.nortelnetworks.com/software

- **2** Under Switching Products, choose BayStack 420/425 Switch, and click Go.
- **3** Scroll down to BayStack 420/425 Switch Device Manager:
	- Java Device Manager v5830 for Unix (Solaris)
	- Java Device Manager v5830 for PC (95/98/NT/Win 2000/Win XP)
- **4** Follow the instructions in one of the next sections, depending on the platform on which you will install the software.

# <span id="page-26-3"></span>**Installing Windows**

The minimum system requirements for installing Device Manager on Microsoft\* Windows NT, Windows 95, Windows 98, Windows 2000, Windows XP are:

- 266 Pentium II processor or above
- 128 MB DRAM

• 240 MB space on the hard disk

## <span id="page-27-0"></span>**Downloading the Device Manager Windows software**

To obtain the Device Manager software from the Nortel Networks Web site:

**1** Go to the following:

<www.nortelnetworks.com/support>

**2** Click on the product for which you want JDM.

A page opens that displays all versions of that product line.

- **3** Click Software under the specific product you are working with. The software page opens.
- **4** Click the Java Device Manager version you want.

The Software Detail Information page opens.

**5** Click JDM for PC (95/98/NT/Win 2000/Win XP)

A File Download dialog box opens that asks you to either run this program from its current location or to download the Device Manager software to your system.

**6** Choose a directory to download the software to. The software download is a self-extracting .exe file.

**Note:** In the file name, *xxx* represents the current version of the Device Manager software.

### <span id="page-27-1"></span>**Installing the Device Manager Windows software**

To install the Device Manager software in a Windows environment:

- **1** Close all programs.
- **2** Navigate to the directory on your system where you downloaded the Device Manager software.

**3** Double-click the jdm\_xxx.exe file.

**Note:** Always install a new DM application into a clean directory, and uninstall previous versions. A dm.ini file from a previous version of DM may be moved into this directory.

An Install screen opens that has text running through the screen. Then a Nortel dialog box opens with a ribbon on the bottom showing the progress. Finally, the InstallAnywhere\* Introduction dialog box opens [\(Figure 3\).](#page-28-0)

<span id="page-28-0"></span>**Figure 3** InstallAnywhere Introduction dialog box

| 观 Java Device Manager                                              | $ \Box$ $\times$                                                                                                    |
|--------------------------------------------------------------------|----------------------------------------------------------------------------------------------------|
|                                                                    | Introduction                                                                                                    |
| <b>B</b> Introduction<br>License Agreement                         | InstallAnywhere will guide you through the installation of Java Device<br>Manager.                                                           |
| Choose Install Sets<br>Choose Install Folder                       | It is strongly recommended that you quit all programs before<br>continuing with this installation.                                           |
| Choose Shortcut Folder<br>Pre-Installation Summary<br>■ Installing | Click the "Next' button to proceed to the next screen. If you want to<br>change something on a previous screen, click the 'Previous' button. |
| Install Complete                                                   | You may cancel this installation at any time by clicking the 'Cancel'<br>button                                                              |
|                                                                    |                                                                                                    |
|                                                                    |                                                                                                    |
|                                                                    |                                                                                                    |
| InstallAnywhere by Zero G                                          |                                                                                                    |
| Cancel                                                             | Previous.<br>Next                                                                                                    |

**4** Click Next to continue the installation process.

The License Agreement dialog box opens [\(Figure 4\)](#page-29-0).

<span id="page-29-0"></span>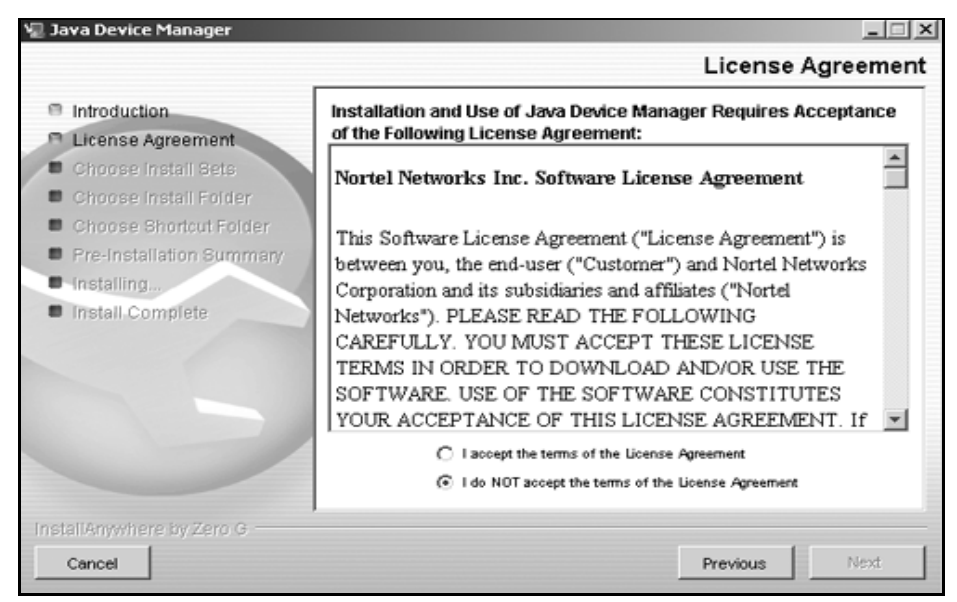

**Figure 4** License Agreement dialog box

- **5** Click I accept the terms of the license agreement as shown in [Figure 4](#page-29-0).
- **6** Click Next.

The Choose Install Set dialog box opens [\(Figure 5\).](#page-29-1)

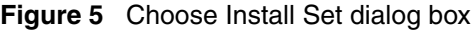

<span id="page-29-1"></span>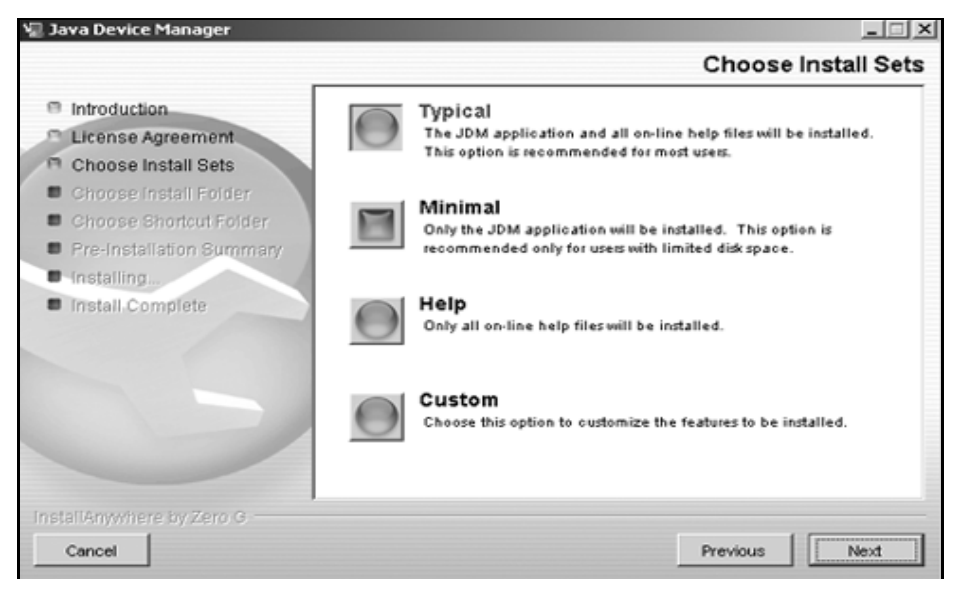

- **7** Do *one* of the following:
	- Select Typical installation to install the common set features, as well as online help.
	- Select Minimal installation to select features to install (recommended for those with limited disk space).
	- Select Help to install only the online help.
	- Select Custom installation to customize the features prior to installation.
- **8** Click Next.

The Choose Install Folder dialog box opens [\(Figure 6\)](#page-30-0).

### <span id="page-30-0"></span>**Figure 6** Choose Install Folder dialog box

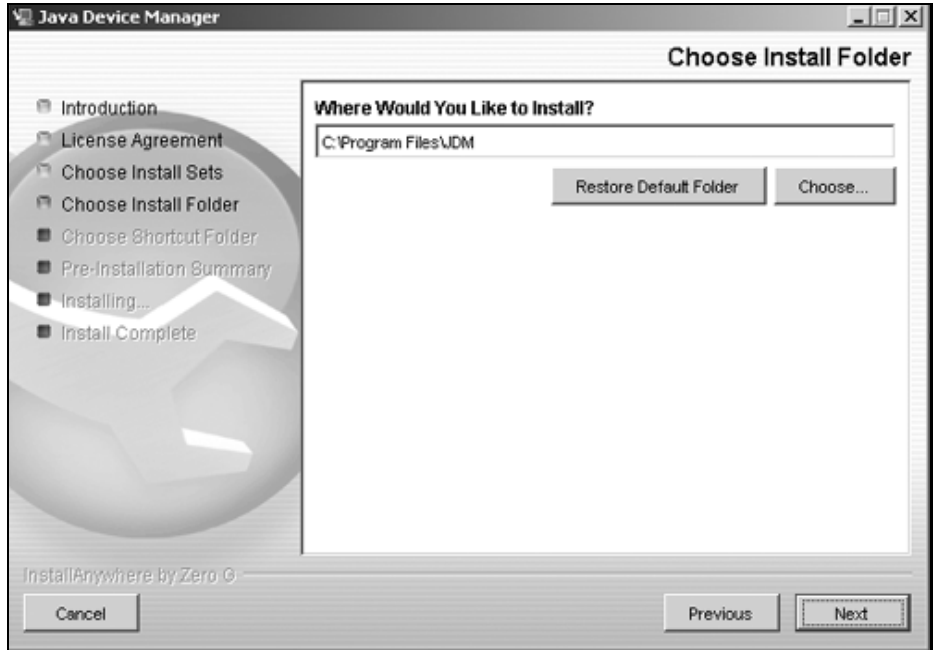

- **9** Click Restore Default Folder or click Choose to select the storage path.
- **10** Click Next.

The Choose Shortcut Folder dialog box opens [\(Figure 7\).](#page-31-0)

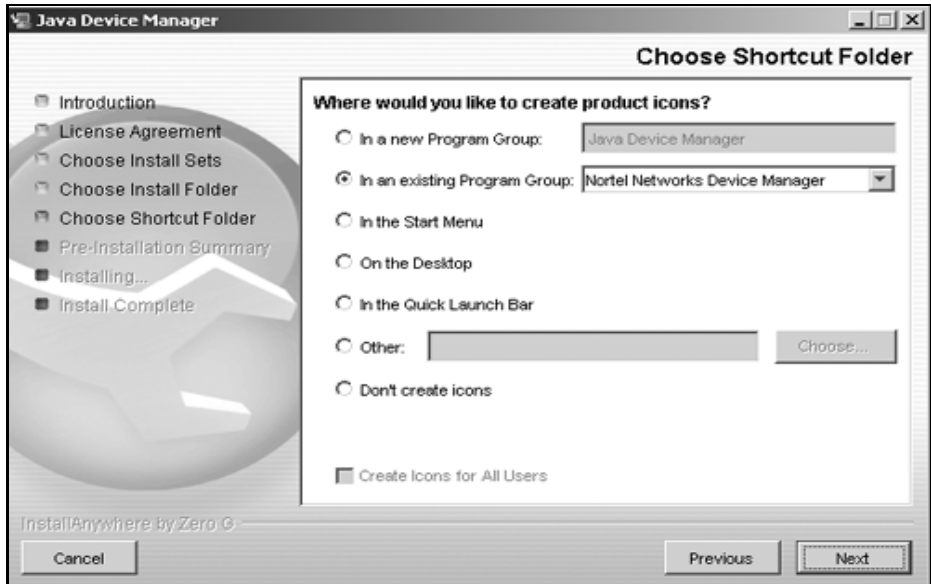

<span id="page-31-0"></span>**Figure 7** Choose Shortcut Folder dialog box

- **11** Select your shortcut path(s).
- **12** Click Next.

The Pre-Installation Summary dialog box opens [\(Figure 8\).](#page-31-1)

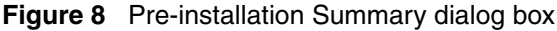

<span id="page-31-1"></span>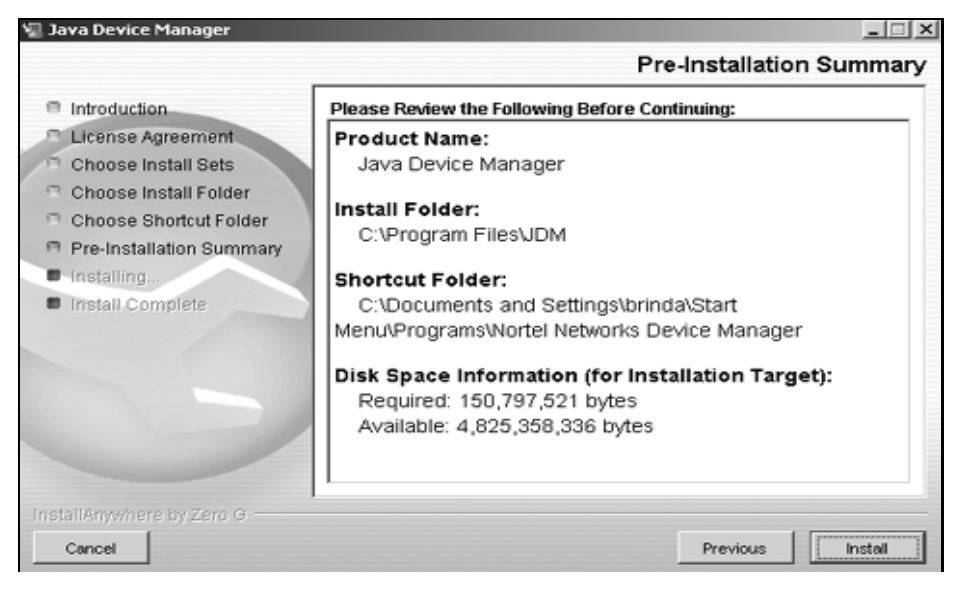

- **13** Verify the folder, shortcut(s), and disk space required to install the software. Use the Previous button to return to the appropriate dialog box to make changes.
- **14** Click Install.

The installation process begins [\(Figure 9\).](#page-32-0)

### **Figure 9** Installing Java Device Manager dialog box

<span id="page-32-0"></span>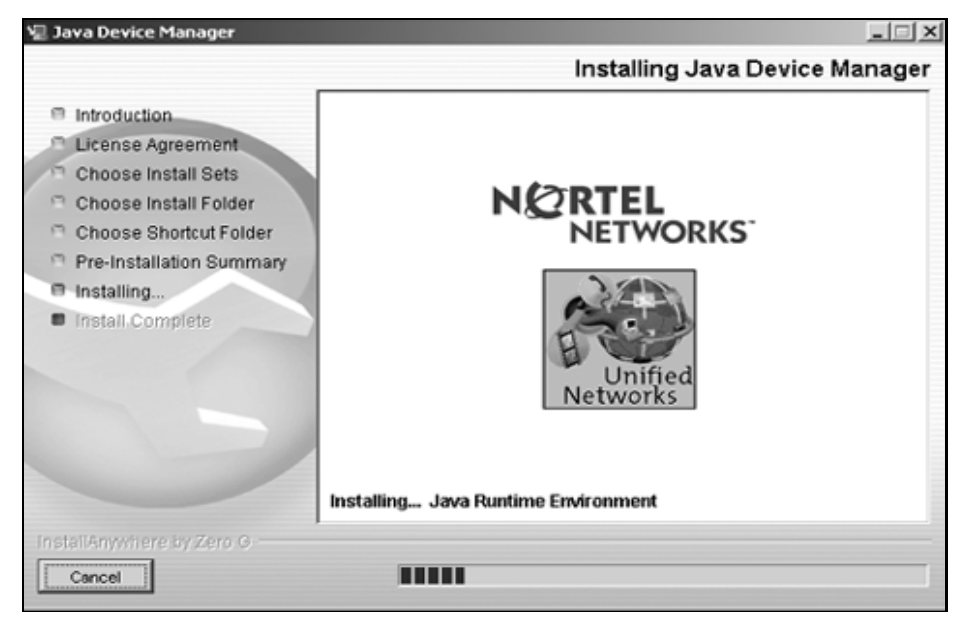

When the installation is complete, the Install Complete dialog box opens [\(Figure 10\).](#page-33-1)

<span id="page-33-1"></span>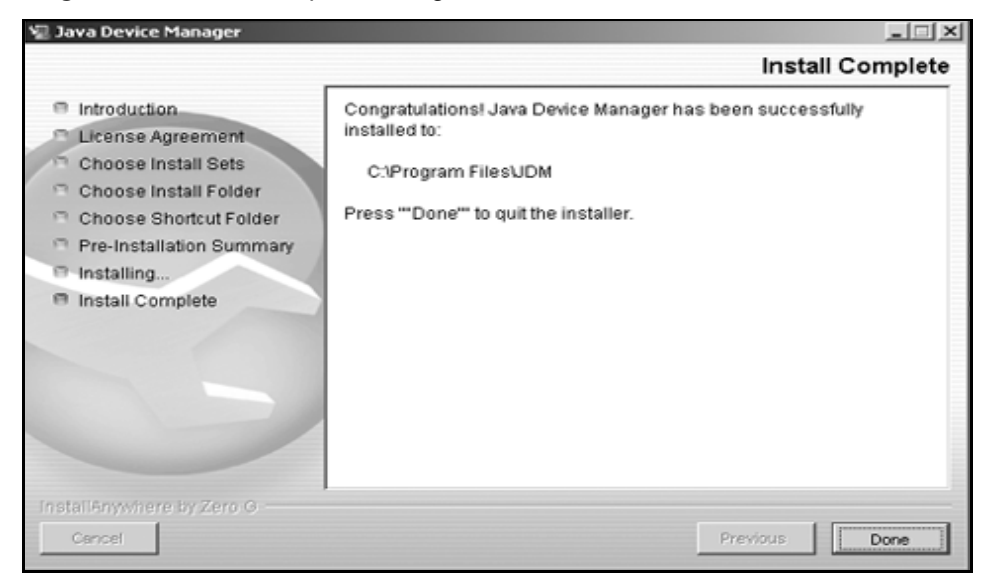

**Figure 10** Install Complete dialog box

**15** Click Done to exit the installation.

Device Manager is now completely installed on your machine.

# <span id="page-33-0"></span>**UNIX installation**

The minimum system requirements for installing Device Manager in a UNIX SPARC\* workstation running the Sun\* Solaris\* 2.7.x (or higher) operating system

- 4 MB available in a temporary directory
- 240 MB free in the directory where you want to install the Device Manager software
- $-128$  MB DRAM

Installing the Device Manager software in a UNIX environment requires two or three steps, depending on the specific platform:

**1** In a Solaris environment, install Solaris patches (next).

- For SPARC versions 5.6, 5.7, and 5.8, you can obtain the required OS patches from the Sun Microsystems Web site. If you need further assistance, refer t[o http://sunsolve.sun.com](http://sunsolve.sun.com), the Sun Microsystems Web site.
- You are required to install the Solaris patches only once. After the patches are installed, you can upgrade your system to later versions of Device Manager without installing the patches again.
- **2** Install the Device Manager software.

## <span id="page-34-0"></span>**Installing Solaris OS patches**

To download the Solaris OS patches:

- **1** Use the **uname -a** command to determine the version of Solaris that is installed on your workstation.
- **2** Go to the following:

<http://sunsolve.sun.com>

## <span id="page-34-1"></span>**Installing the Device Manager UNIX software**

To install the Device Manager software in a UNIX environment:

- **1** Close all programs.
- **2** Navigate to the directory on your system where you downloaded the Device Manager software.
- **3** Run the jdm\_xxxx\_solaris\_sparc.sh file.

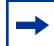

Note: Always install DM into a clean directory.

An Install screen opens that has text running through the screen. Then a Nortel dialog box opens with a ribbon on the bottom showing the progress. Finally, the InstallAnywhere\* Introduction dialog box opens [\(Figure 11\)](#page-35-0).

<span id="page-35-0"></span>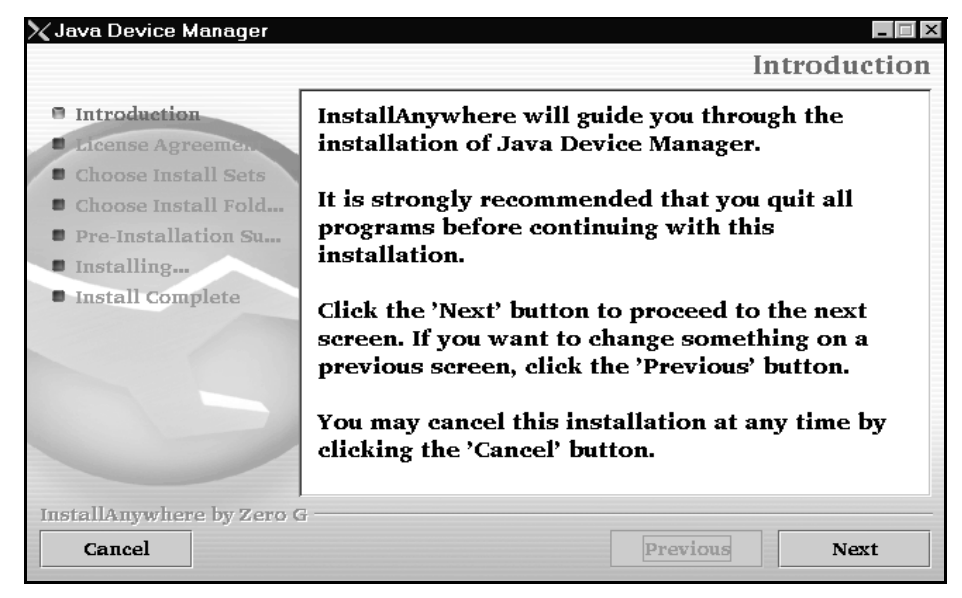

**Figure 11** InstallAnywhere Introduction dialog box

**4** Click Next to continue the installation process.

The License Agreement dialog box opens [\(Figure 12\).](#page-35-1)

| $\boldsymbol{\times}$ Java Device Manager                                     | <b>License Agreement</b>                                                                                                    |
|-------------------------------------------------------------------------------|----------------------------------------------------------------------------------------------------|
| $\blacksquare$ Introduction.<br><sup>1</sup> License Agreement                | Installation and Use of Java Device Manager Requires<br>Acceptance of the Following License Agreement:                                                                                                    |
| Choose Install Sets<br>Choose Install Fold                                    | Nortel Networks Inc. Software License Agreement                                                                                                    |
| Pre-Installation Su<br>$\blacksquare$ Installing<br><b>u</b> Install Complete | This Software License Agreement ("License<br>Agreement") is between you, the end-user<br>("Customer") and Nortel Networks Corporation and its<br>subsidiaries and affiliates ("Nortel Networks").<br>PLEASE READ THE FOLLOWING CAREFULLY. YOU<br>MUST ACCEPT THESE LICENSE TERMS IN ORDER |
|                                                                               | I accept the terms of the License Agreement<br>I do NOT accept the terms of the License Agreement                                                                                                    |
| InstallAnywhere by Zero G<br>Cancel                                           | Previous<br>Next                                                                                                    |

<span id="page-35-1"></span>**Figure 12** License Agreement dialog box

**5** Click I accept the terms of the license agreement as shown in [Figure 12.](#page-35-1)
#### **6** Click Next.

The Choose Install Set dialog box opens [\(Figure 13\)](#page-36-0).

<span id="page-36-0"></span>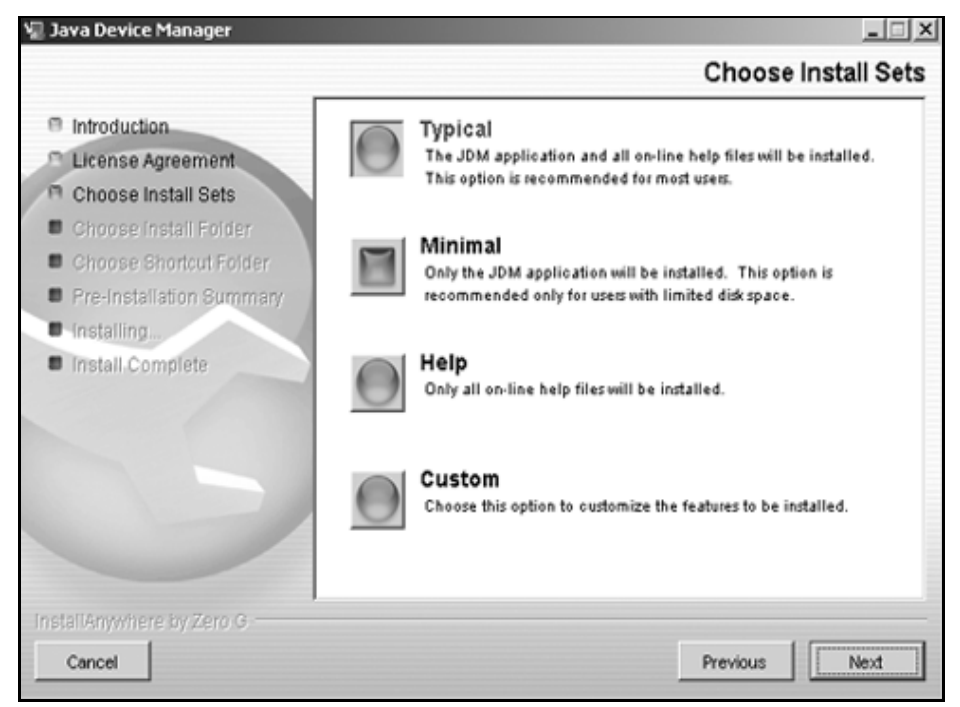

#### **Figure 13** Choose Install Set dialog box

- **7** Do *any* of the following:
	- Select Typical installation to install the common set features, as well as online help.
	- Select Minimal installation to select features to install (recommended for those with limited disk space).
	- Select Help to install only the online help.
	- Select Custom installation to customize the features prior to installation.
- **8** Click Next.

The Choose Install Folder dialog box opens [\(Figure 14\).](#page-37-0)

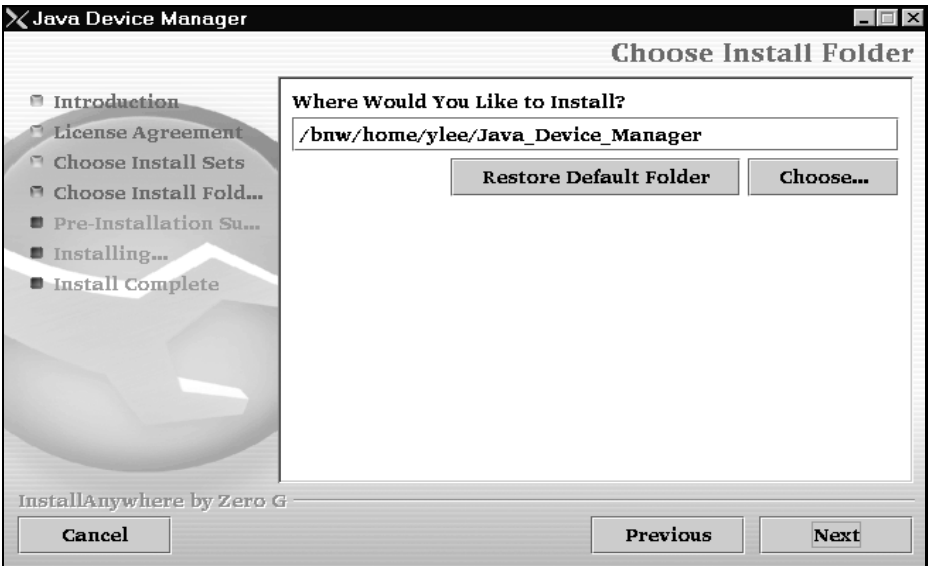

<span id="page-37-0"></span>**Figure 14** Choose Install Folder dialog box

- **9** Click Restore Default Folder or click Choose to select the storage path.
- **10** Click Next.

The Pre-Installation Summary dialog box opens [\(Figure 15\)](#page-37-1).

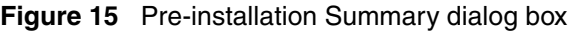

<span id="page-37-1"></span>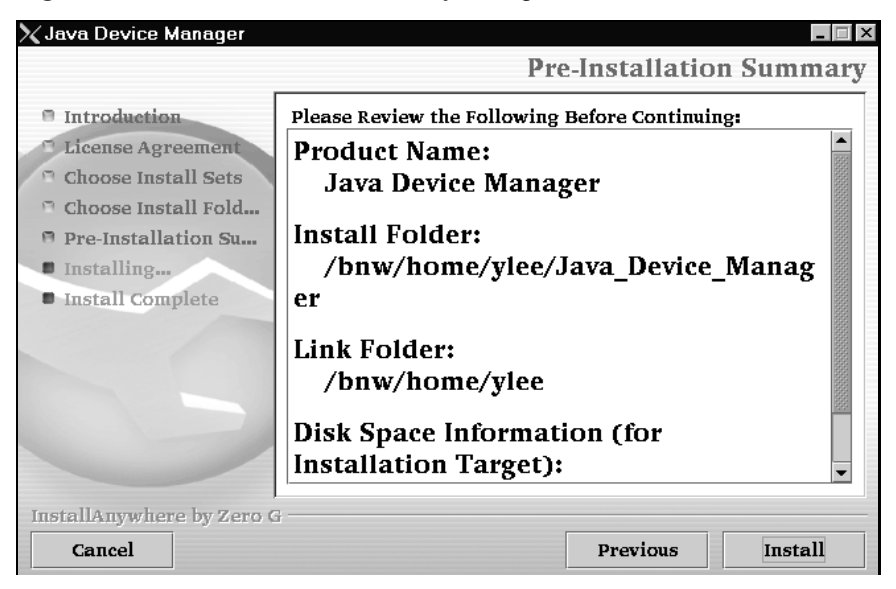

- **11** Verify the folder, shortcut(s), and disk space required to install the software. Use the Previous button to return to the appropriate dialog box to make changes.
- **12** Click Install.

The installation process begins [\(Figure 16\)](#page-38-0).

**Figure 16** Installing Java Device Manager dialog box

<span id="page-38-0"></span>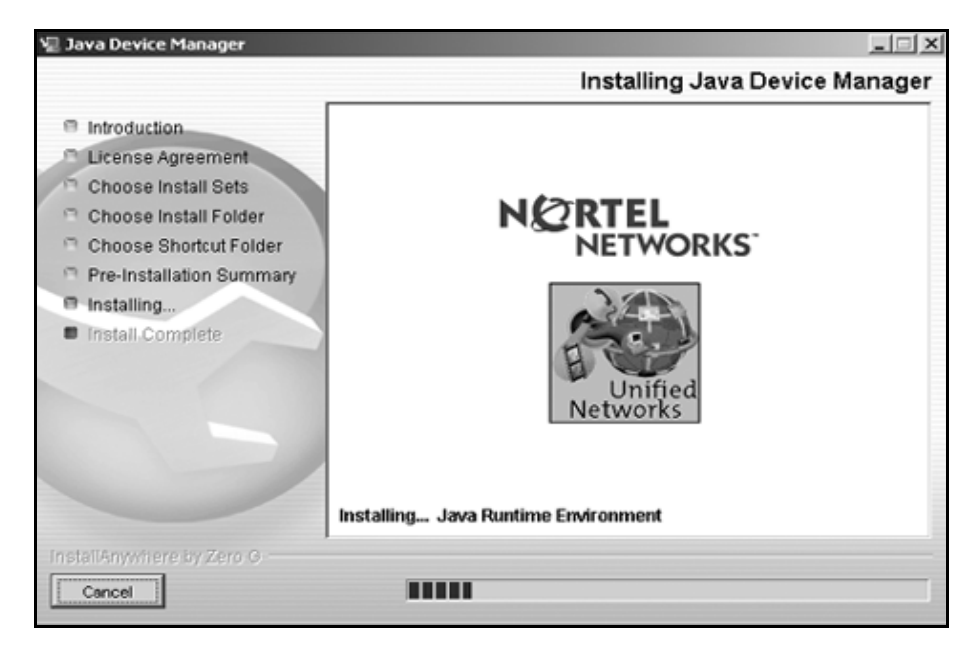

When the installation is complete, the Install Complete dialog box opens [\(Figure 17\).](#page-39-0)

<span id="page-39-0"></span>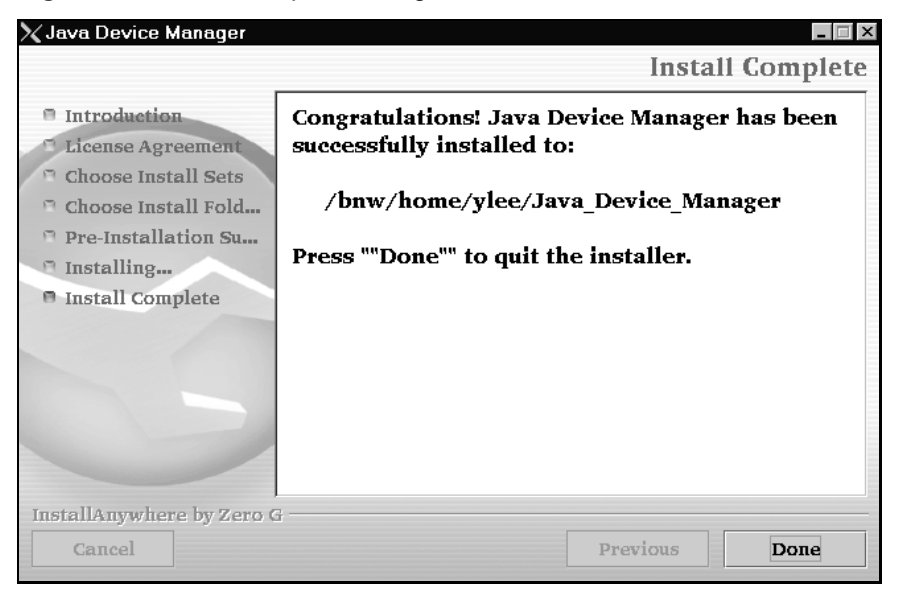

**Figure 17** Install Complete dialog box

**13** Click Done to exit the installation.

Device Manager is now completely installed on your machine.

# **Chapter 3 Device Manager basics**

This chapter describes basic procedures for using the Device Manager software. The chapter includes the following information:

- Instructions to start Device Manager, set the Device Manager properties, and open a device (next)
- A summary of the Device Manager user interface features and how to use them (starting on [page 48](#page-47-0))
- Instructions to view statistics and display graphs [\(page 58\)](#page-57-0)
- Instructions to use Device Manager to access a switch [\(page 65\)](#page-64-0)
- Information about the trap log ([page 65](#page-64-1))
- Information about online Help [\(page 66\)](#page-65-0)

## **Starting Device Manager**

To start Device Manager:

- Do one of the following, depending upon your operating system environment:
	- In a Microsoft\* Windows\* environment, from the Windows taskbar choose Start > Programs > Nortel Networks Device Manager > DM.
	- In a UNIX environment, verify that the Device Manager installation directory is in your search path; then enter:

**JDM**

The initial Device Manager window opens ([Figure 18\)](#page-41-0).

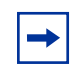

**Note:** On startup, Device Manager performs a DNS lookup for the machine on which it is running. If the DNS lookup is slow or fails, the initial Device Manager window may take up to 30 seconds to open.

<span id="page-41-0"></span>**Figure 18** Device Manager window

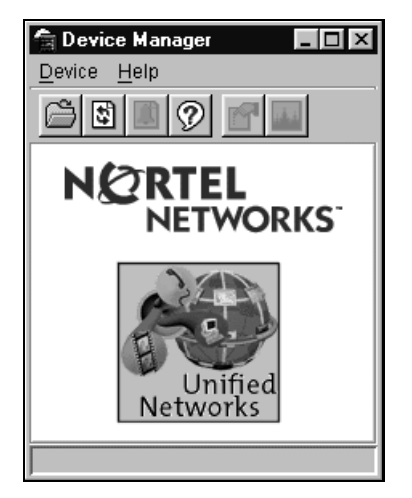

### <span id="page-41-1"></span>**Setting the Device Manager properties**

Device Manager communicates with the BayStack 420/425 Switch using Simple Network Management Protocol (SNMP). The software is shipped with default values set for important communication parameters, such as the polling interval, timeout, and retry count. You may want to set the parameters before you open a device to manage.

To set the Device Manager properties:

**1** Choose Device > Properties.

The Properties dialog box opens ([Figure 19](#page-42-0)).

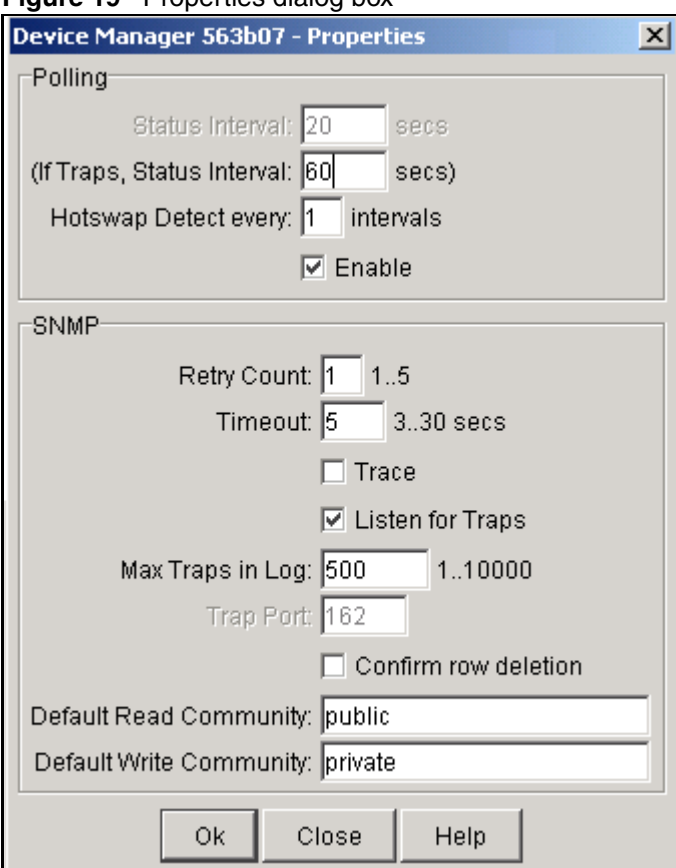

#### <span id="page-42-0"></span>**Figure 19** Properties dialog box

- **2** Type information and select check boxes.
- **3** Click OK.

[Table 1](#page-42-1) describes items in the Properties dialog box.

<span id="page-42-1"></span>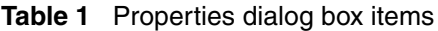

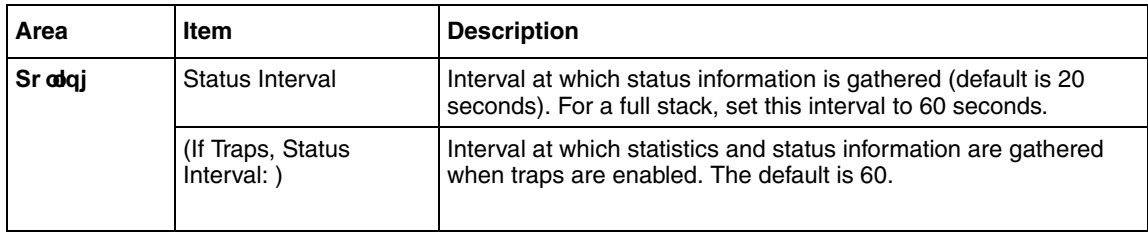

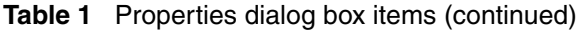

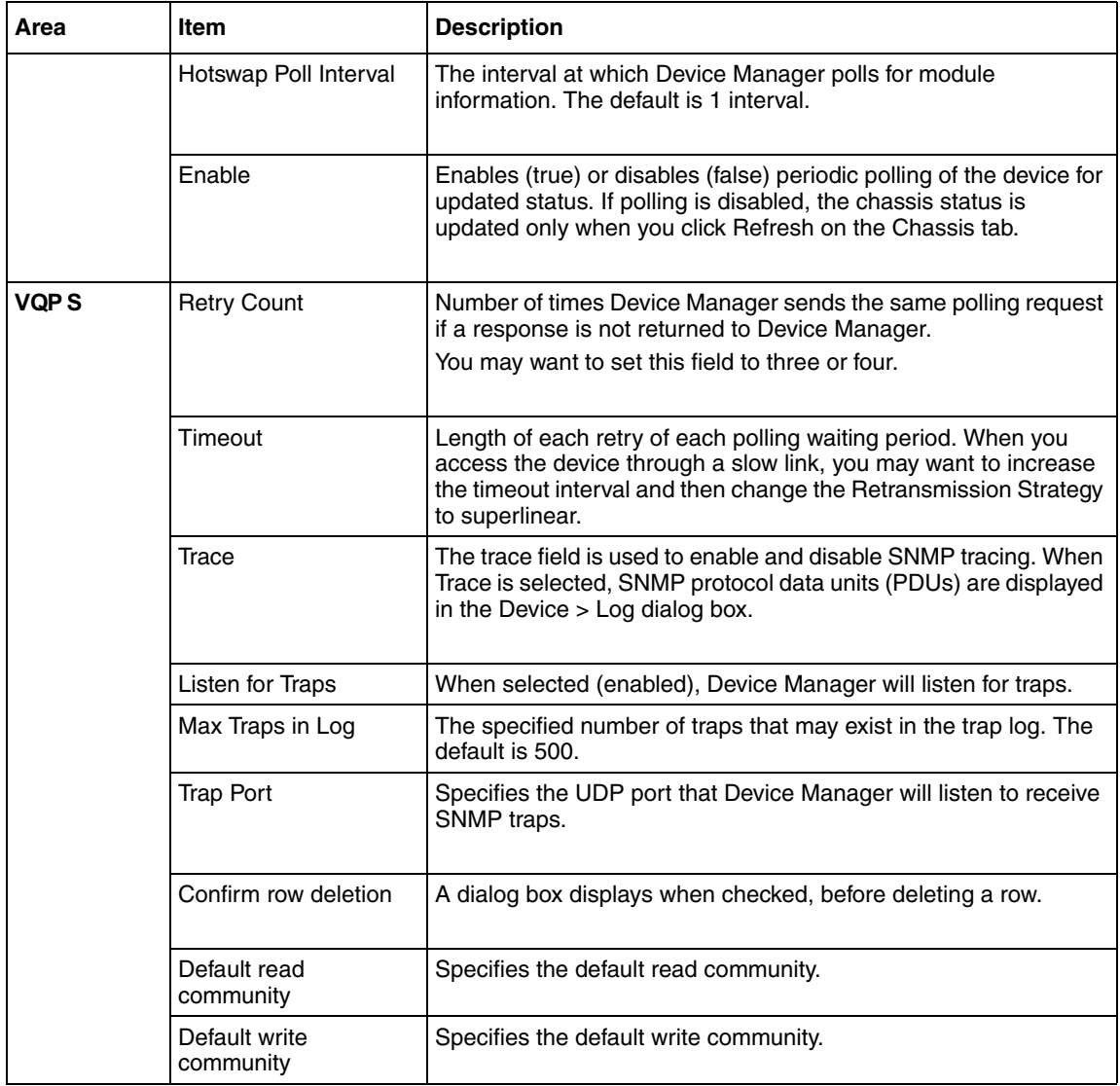

### **Opening a device**

"Opening" a device displays the device view, a picture of the device. To open the device view, you must enter community strings that determine the access level granted to the device. [Table 2](#page-44-0) shows the default access community strings for the Device Manager software.

<span id="page-44-0"></span>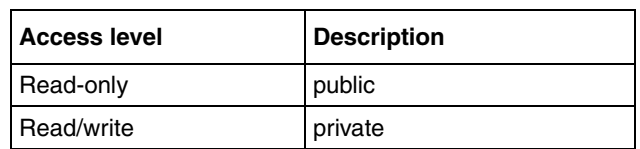

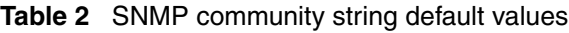

To display the device view:

- **1** Do one of the following:
	- Choose Device > Open.
	- Choose Device > Open Last, and select an IP address from the list.
	- Click the folder icon in the Device Manager window.

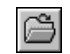

• Press  $[Ctrl] + O$ .

The Open Device dialog box opens [\(Figure 20\)](#page-45-0).

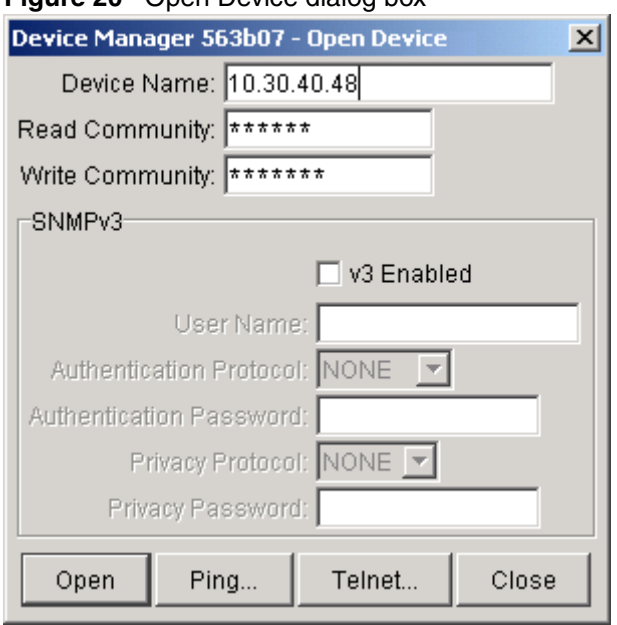

#### <span id="page-45-0"></span>**Figure 20** Open Device dialog box

[Table 3](#page-46-0) describes the items in the Open Device dialog box.

<span id="page-46-0"></span>

| Field                      | <b>Description</b>                                                                                                    |
|----------------------------|----------------------------------------------------------------------------------------------------|
| Device Name                | Either an IP address or a DNS name for the device, entered by<br>the user.                                             |
| <b>Read Community</b>      | SNMP read community string for the device. Default is public<br>(displayed as ******). The entry is case-sensitive.    |
| <b>Write Community</b>     | SNMP write community string for the device. Default is private<br>(displayed as *******). The entry is case-sensitive. |
| v3 Enable                  | When selected (enabled), Open Device dialog box will display<br>SNMP <sub>v3</sub> options.                            |
| User Name                  | Indicates the name of the user                                                                                         |
| Authentication<br>Protocol | Identifies the authentication protocol used                                                                            |
| Authentication<br>Password | Specifies the current authentication password                                                                          |
| <b>Privacy Protocol</b>    | Identifies the privacy protocol                                                                                        |
| <b>Privacy Password</b>    | Specifies the current privacy password                                                                                 |

**Table 3** Open Device dialog box fields

- **2** In the Device Name text box, type the DNS name or IP address of the device.
- **3** In the Read Community and Write Community text boxes, type the proper community strings ([Table 2 on page 45\)](#page-44-0).

**Note:** To gain read/write/all access to a device in Device Manager, you must enter the read/write/all community string for both the Read Community and Write Community strings.

**4** Click Open.

Device Manager automatically determines what version of software the selected device is running and displays the appropriate Device Manager dialog boxes. The Device Manager window opens, showing a picture of the device ([Figure 21](#page-47-1)) that represents the physical features of the device.

#### <span id="page-47-1"></span>**Figure 21** Device view

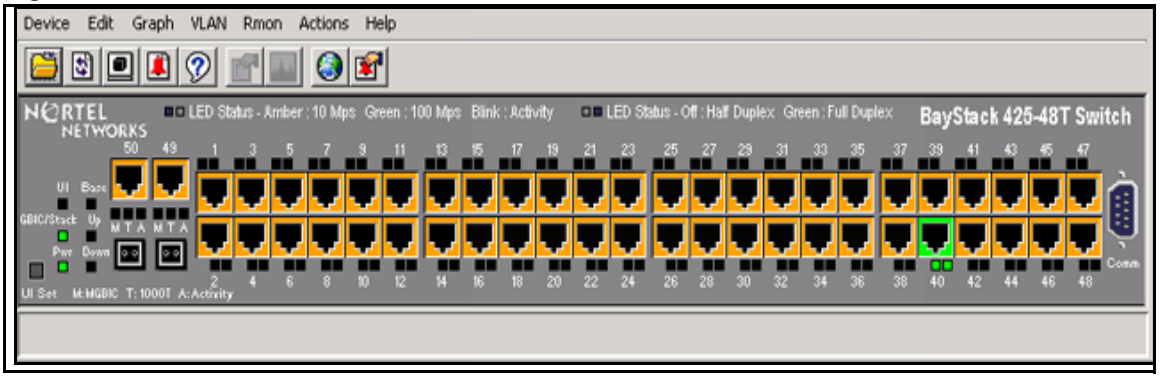

## <span id="page-47-0"></span>**Device Manager window**

The Device Manager window ([Figure 22](#page-47-2)) has the following parts:

- Menu bar
- Toolbar
- Device view
- Status bar

<span id="page-47-2"></span>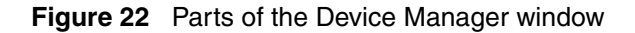

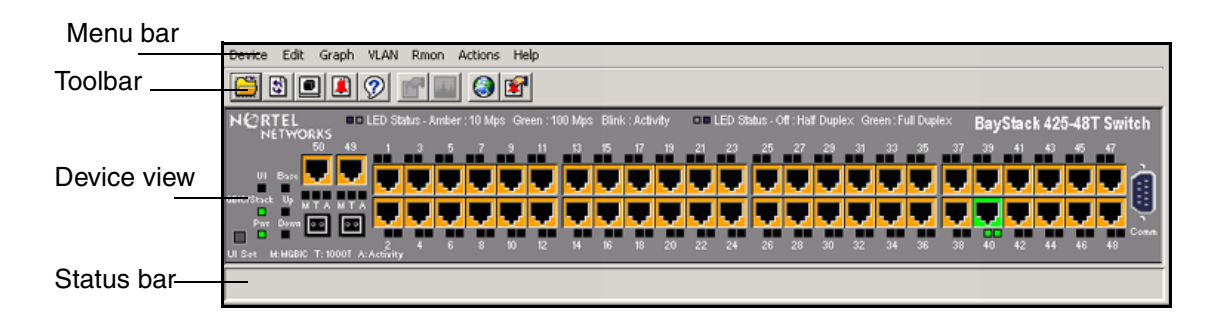

### **Menu bar**

Use the menu bar to set up and operate Device Manager ([Table 4](#page-48-0)).

<span id="page-48-0"></span>

| Command     | <b>Description</b>                                                                                                    |
|-------------|----------------------------------------------------------------------------------------------------|
| Device      | Opens the Open Device dialog box. It also allows you to<br>Set the Properties used during a Device Manager session<br>Refresh the status of the currently viewed device<br>٠<br>Telnet to a device<br>View SNMP traps. |
| Edit        | Opens edit dialog boxes for selected objects in the device view. This<br>command also opens dialog boxes for managing files, running diagnostic<br>tests and configuring data for selected chassis.                    |
| Graph       | Opens statistics and graphing dialog boxes for the selected object.                                                                                                    |
| VLAN        | Opens dialog boxes for managing VLANs, spanning tree groups (STGs),<br>and Multi-Link Trunks.                                                                                                    |
| <b>RMON</b> | Opens RMON configuration and monitoring dialog boxes.                                                                                                    |
| Actions     | Provides quick access to the Web Management Software Home page.                                                                                                    |
| Help        | Opens Online Help topics for Device Manager and provides a legend for<br>the port colors in the device view.                                                                                                    |

**Table 4** Menu bar commands

### **Toolbar**

The toolbar contains buttons that provide quick access to commonly used commands and some additional actions [\(Table 5\)](#page-48-1).

| <b>Button</b> | <b>Name</b>                     | <b>Description</b>                                  | Menu bar equivalent     |  |
|---------------|---------------------------------|-----------------------------------------------------|-------------------------|--|
|               | Open Device                     | Opens the Open Device dialog<br>box.                | Device > Open           |  |
|               | Refresh Device<br><b>Status</b> | Refreshes the device view<br>information.           | Device > Refresh Status |  |
|               | Trap Log                        | Opens the trap log.                                 | Device $>$ Trap Log     |  |
|               | Help                            | Opens Online Help in a Web<br>browser. <sup>1</sup> | Help > Device           |  |

<span id="page-48-1"></span>**Table 5** Toolbar buttons

| <b>Button</b> | <b>Name</b>          | <b>Description</b>                                                       | Menu bar equivalent                             |  |
|---------------|----------------------|--------------------------------------------------------------------------|-------------------------------------------------|--|
|               | <b>Edit Selected</b> | Displays configuration data for<br>the selected chassis object.          | Fdir > Unit<br>Edit > Chassis<br>$F$ dit > Port |  |
|               | Graph<br>Selected    | Opens statistics and graphing<br>dialog boxes for the selected<br>object | Graph > Chassis<br>Graph > Port                 |  |
|               | Home Page            | Opens the Web Management<br>Software Home Page                           | Actions > Open Home<br>Page                     |  |
|               | <b>Telnet</b>        | Opens a Telnet session.                                                  | Device $>$ Telnet                               |  |
|               | Alarm<br>Manager     | Opens the Rmon Alarm<br>Manager.                                         | Rmon > Alarm Manager                            |  |

**Table 5** Toolbar buttons

1 If the Online Help does not launch, refer to [page 66.](#page-65-0)

### **Device view**

The device view [\(Figure 23\)](#page-50-0) allows you to determine at a glance the operating status of the various units and ports in your hardware configuration. You also use the device view to perform management tasks on specific objects.

### <span id="page-49-0"></span>**Selecting objects**

The types of objects contained in the device view are:

- A standalone switch (called a unit in the menus and dialog boxes)
- A switch stack (called a chassis in the menus and dialog boxes)
- A port(including the GBIC port)

#### <span id="page-50-0"></span>**Figure 23** Objects in the device view

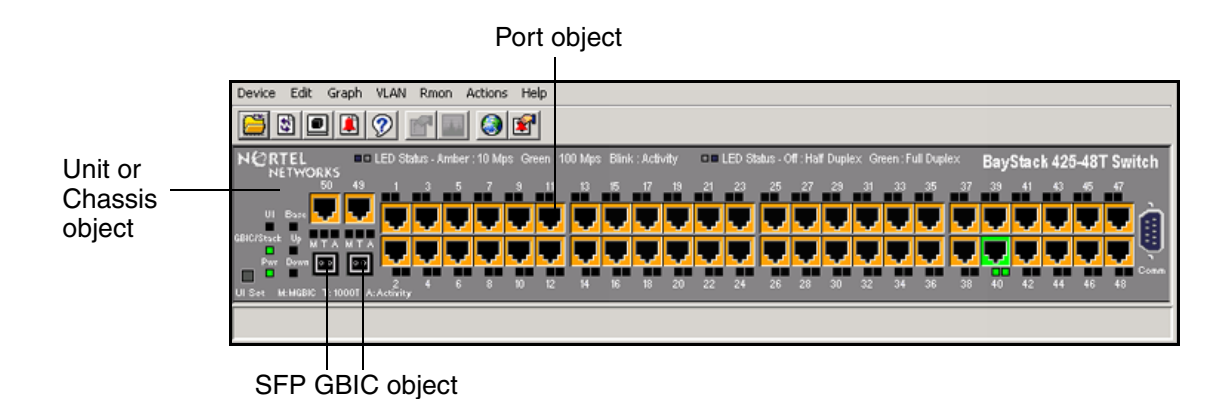

#### **Selecting a single object**

To select a single object:

— Click the edge of the object.

The object is outlined in yellow, indicating that it is selected. Subsequent activities in Device Manager refer to the selected object.

#### **Selecting multiple objects**

To select multiple objects of the same type (such as ports or switches of the same type):

- Do one of the following:
	- For a block of contiguous ports, drag to select the group of ports.
	- For multiple ports or switches in the stack, [Ctrl]-click on the objects.

To select all the ports in a standalone switch or in a switch stack:

— Choose Edit > Select > Ports.

To select all the "units" (switches, but not ports):

— Choose Edit > Select > Units.

To select an entire stack:

— Choose Edit > Select > Chassis.

#### **Viewing information about an GBIC port**

To view information about an GBIC port:

- **1** Select the GBIC.
- **2** Choose Edit > Port.

The Port dialog box opens with the Interface tab displayed [\(Figure 24\).](#page-52-0) The Interface tab describes the GBIC installed in the switch.

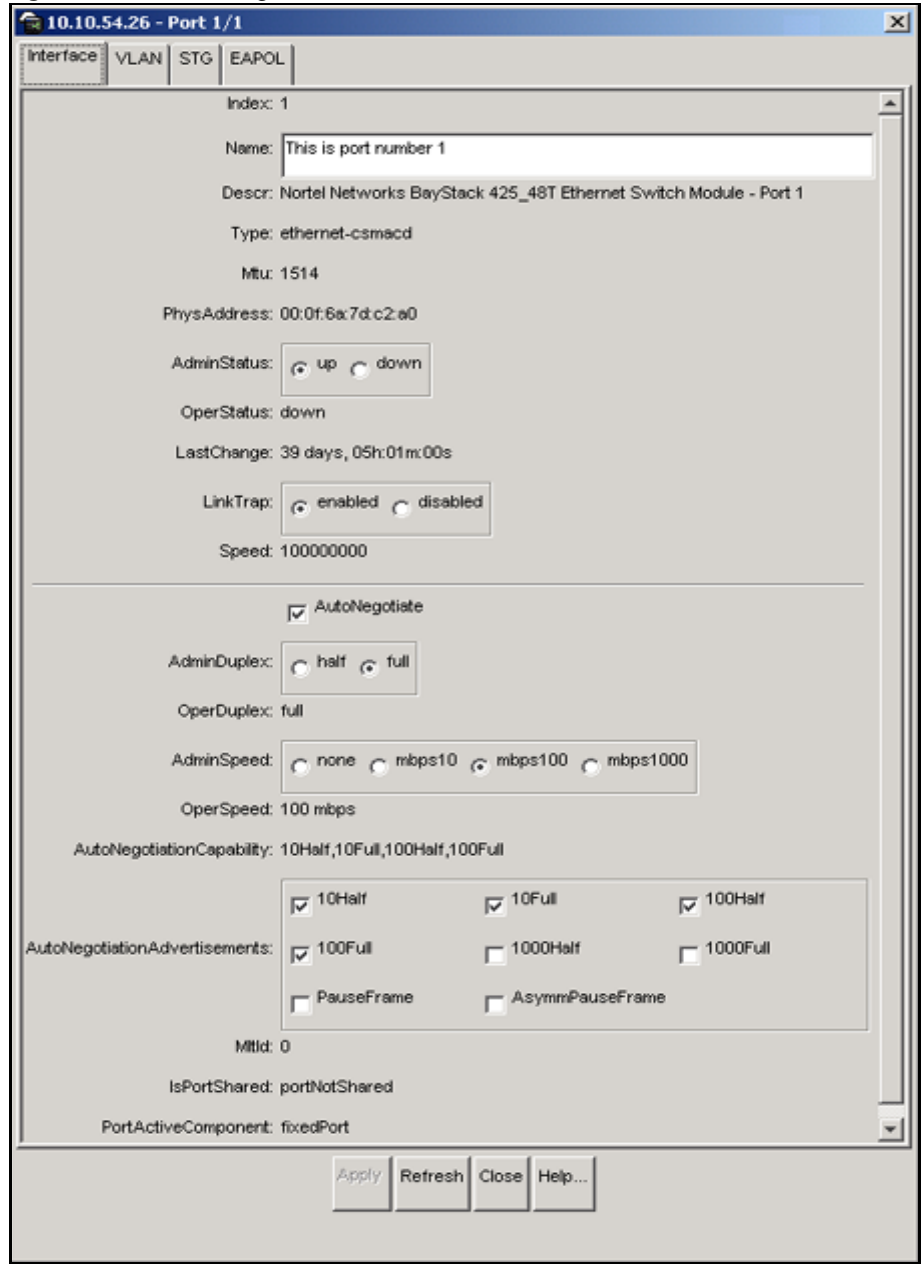

<span id="page-52-0"></span>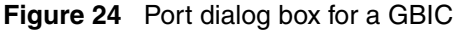

#### **LEDs and ports**

The color of LEDs in the device view is the same as the colors of the LEDs on the physical switch. However, the device view does not show blinking activity of the LEDs.

For a full description of the LEDs for the BayStack 420/425 Switch, refer to *Using the BayStack 420/425 Switch, Software Release 3.1*.

The ports on the device view are color coded to show port status. [Table 6](#page-53-1) shows the status assigned to each color.

| <b>Color</b> | <b>Description</b>               |  |
|--------------|----------------------------------|--|
| l Green      | Port is operating.               |  |
| l Red        | Port has been manually disabled. |  |
| Orange       | Port has no link.                |  |
| Gray         | Port is unmanageable.            |  |

<span id="page-53-1"></span>**Table 6** Port color codes

In addition, the Help menu provides a legend that identifies the port colors and their meanings [\(Figure 25\)](#page-53-0).

<span id="page-53-0"></span>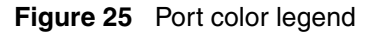

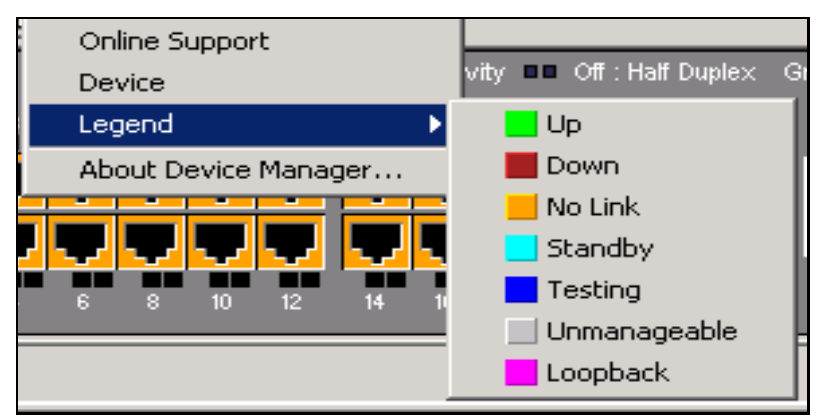

### **Shortcut menus**

Each object in the device view has a shortcut menu that opens when you right-click a selected object. The switch shortcut menu ([Figure 26](#page-54-0)) provides access to basic hardware information about the switch and to the graphing dialog boxes for the switch.

#### <span id="page-54-0"></span>**Figure 26** Shortcut menu

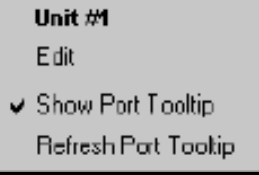

[Table 7](#page-54-1) describes the commands on the switch unit shortcut menu

<span id="page-54-1"></span>

| <b>Command</b>              | <b>Description</b>                                                                                  |
|-----------------------------|----------------------------------------------------------------------------------------------------|
| Edit                        | Opens a read-only dialog box that provides basic hardware<br>information about the switch.          |
| Show Port Tooltip           | Indicates that the tooltip function is active. When unchecked, the<br>tooltip function is disabled. |
| <b>Refresh Port Tooltip</b> | Refreshes the tooltip information.                                                                  |

**Table 7** Switch unit shortcut menu command

The port shortcut menu [\(Figure 27](#page-54-2)) provides a faster path for editing and graphing a single port; however, you can access the same options using the menu bar or the toolbar.

<span id="page-54-2"></span>**Figure 27** Port shortcut menu

| Port 1/1 |
|----------|
| Edit     |
| Graph    |
| Enable   |
| Disable  |

[Table 8](#page-55-0) describes the commands on the port shortcut menu.

| <b>Command</b> | <b>Description</b>                                                                                               |
|----------------|----------------------------------------------------------------------------------------------------|
| Edit           | Opens a dialog box that allows you to set operating parameters for the<br>port.                                  |
| Graph          | Opens a dialog box that displays statistics for the port and allows you to<br>display the statistics as a graph. |
| Enable         | Administratively brings a port up.                                                                               |
| Disable        | Administratively shuts down a port. The color of the port changes to red<br>in the device view.                  |

<span id="page-55-0"></span>**Table 8** Port shortcut menu commands

### **Status bar**

The status bar displays error and informational messages from the software application. These messages are not related to the device being managed.

### **Using the buttons in Device Manager dialog boxes**

[Table 9](#page-55-1) describes buttons in Device Manager dialog boxes. Not all buttons appear in all dialog boxes.

| <b>Button</b> | <b>Name</b>                          | <b>Description</b>                                                                                                    |
|---------------|--------------------------------------|----------------------------------------------------------------------------------------------------|
| Insert        | Insert                               | Opens a dialog box to create a new entry for a table;<br>then from the dialog box, inserts the new entry in the<br>table. |
|               | Copy                                 | Copies selected cells from a table.                                                                                       |
|               | Paste                                | Pastes copied values to a currently selected table cell.                                                                  |
|               | Reset<br>Changes                     | Causes changed (but not applied) fields to revert to their<br>previous values.                                            |
|               | Print Table or<br><b>Print Graph</b> | Prints the table or graph that is displayed.                                                                              |

<span id="page-55-1"></span>**Table 9** Device Manager buttons

| <b>Button</b> | <b>Name</b>        | <b>Description</b>                                                                                                    |
|---------------|--------------------|----------------------------------------------------------------------------------------------------|
| Stop          | Stop               | Stops the current action (compiling, saving, and so<br>forth). If you are updating or compiling a large data table,<br>the Refresh button changes to a Stop button while this<br>action is taking place. Clicking the Stop button interrupts<br>the polling process. |
|               | <b>Export Data</b> | Exports information to a file you specify. You can then<br>import this file into a text editor or spreadsheet for further<br>analysis.                                                                                                    |

**Table 9** Device Manager buttons (continued)

## **Editing objects**

You can edit objects and values in the Device Manager device view in the following ways:

• Select an object and, on the toolbar, click the Edit Selected button.

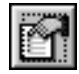

The edit dialog box opens for that object.

• From a switch or port shortcut menu, choose Edit. The Edit dialog box opens for that object.

When you change the value in a box, the changed value is displayed in **bold**. However, changes are not applied to the running configuration until you click Apply.

**Note:** Many dialog boxes contain a Refresh button. After you apply changes to fields, click Refresh to display the new information in the dialog box.

### <span id="page-57-0"></span>**Working with statistics and graphs**

Device Manager collects a wide range of statistics for each switch, the stack (chassis), and each port. You can view and graph statistics for a single object or multiple objects. For information about the statistics tracked for the switch and ports, refer to *Using the BayStack 420/425 Switch, Software Release 3.1.*

This section describes the types of statistics and graphs available, the graph dialog boxes, and the procedure for creating a graph.

### **Types of statistics**

The data tables in the statistics dialog boxes list the counters, or categories of statistics being gathered, for the specified object. For example, the categories for ports include Interface, Ethernet Errors, Bridge, and Rmon. Each category can be associated with six types of statistics ([Table 10\)](#page-57-1).

| <b>Statistic</b> | <b>Description</b>                                                                                                    |
|------------------|----------------------------------------------------------------------------------------------------|
| AbsoluteValue    | The total count since the last time counters were reset. A system<br>reboot resets all counters.                                                                |
| Cumulative       | The total count since the statistics window was first opened. The<br>elapsed time for the cumulative counter is displayed at the bottom of<br>the graph window. |
| Average          | The cumulative count divided by the cumulative elapsed time.                                                                                                    |
| Minimum          | The minimum average for the counter for a given polling interval over<br>the cumulative elapsed time.                                                           |
| Maximum          | The maximum average for the counter for a given polling interval over<br>the cumulative elapsed time.                                                           |
| LastValue        | The average for the counter over the last polling interval.                                                                                                    |

<span id="page-57-1"></span>**Table 10** Types of statistics

### <span id="page-57-2"></span>**Types of graphs**

With Device Manager, you can create line, area, bar, and pie graphs. [Figure 28](#page-58-0), [Figure 29](#page-58-1), [Figure 30](#page-59-0), and [Figure 31](#page-59-1) illustrate the different graph styles, respectively.

<span id="page-58-0"></span>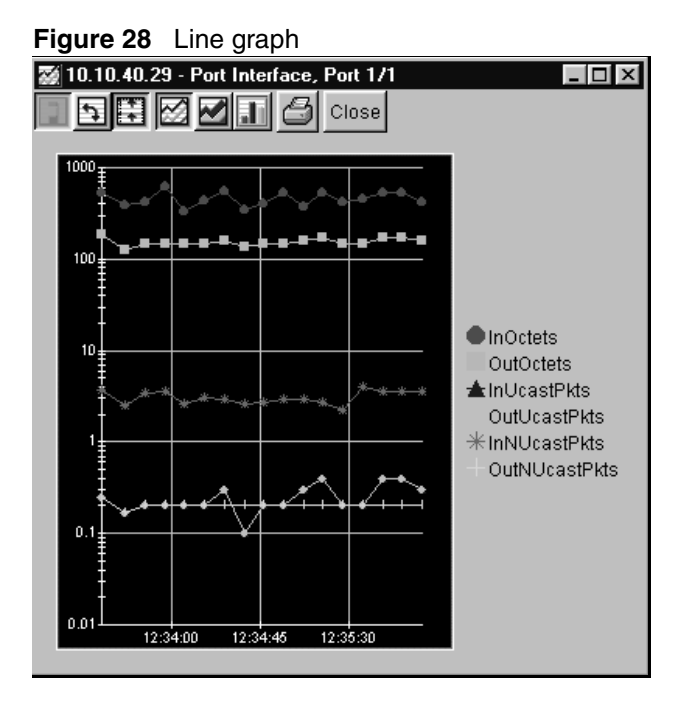

<span id="page-58-1"></span>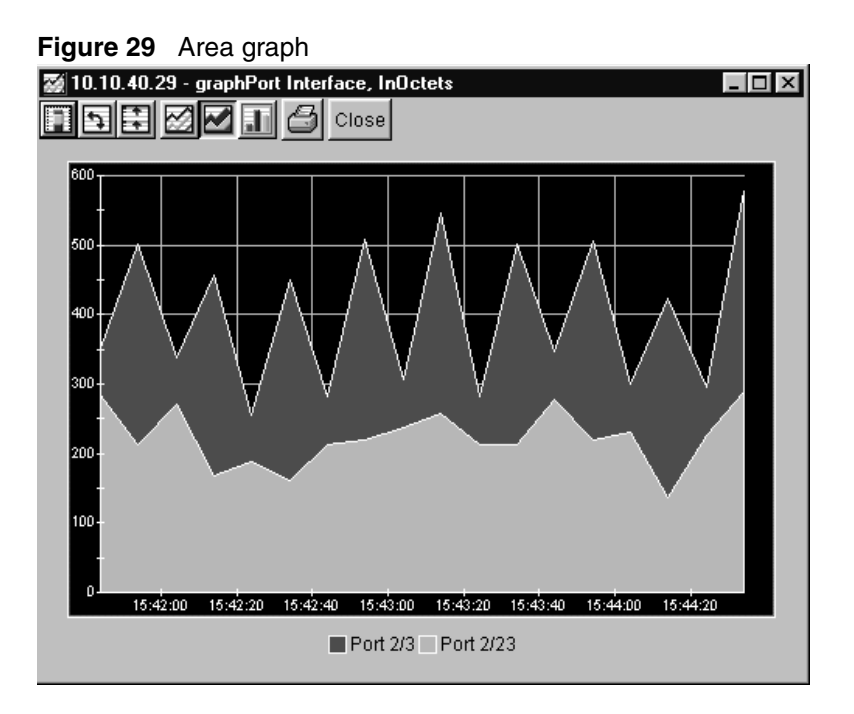

<span id="page-59-0"></span>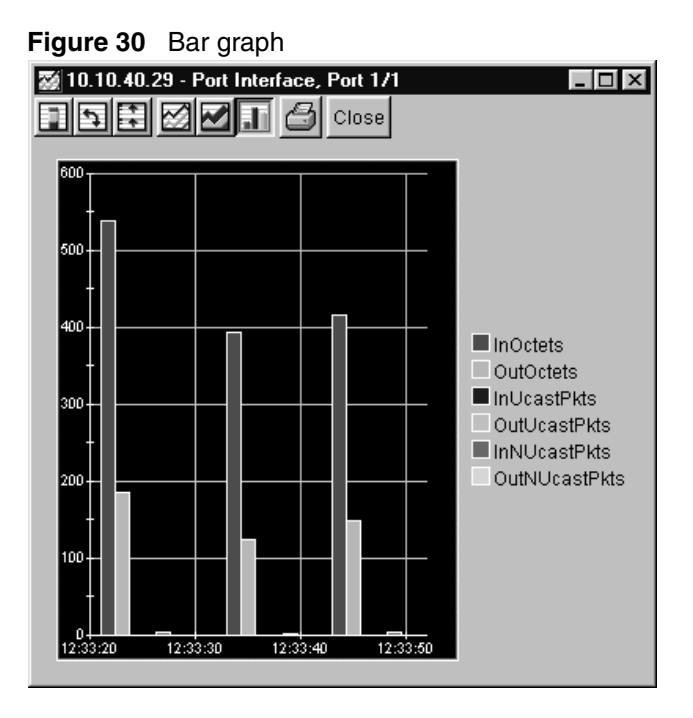

<span id="page-59-1"></span>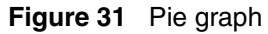

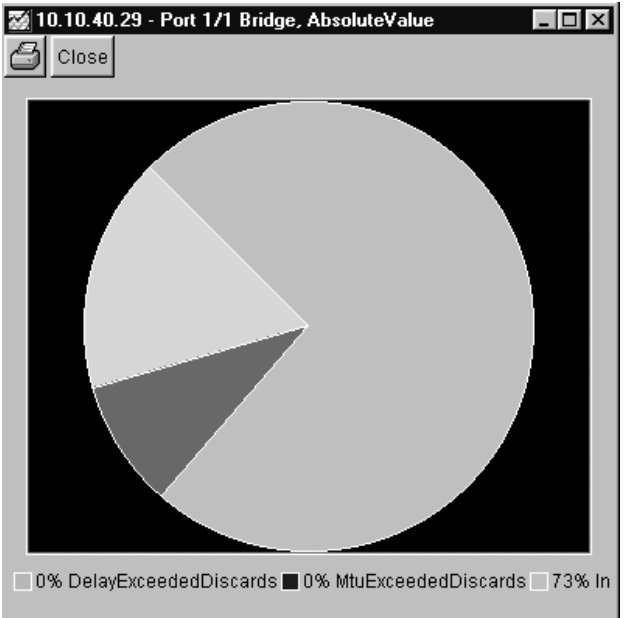

### **Statistics for single and multiple objects**

Statistics for a selected object or objects are displayed in the Statistics dialog box.

The dialog box for a single object shows all six types of statistics for each counter ([Figure 32](#page-60-0)).

<span id="page-60-0"></span>

|                                                                               | $$ chaos olanonos ior a omigio port                                    |  |  |  |  |             |  |
|-------------------------------------------------------------------------------|------------------------------------------------------------------------|--|--|--|--|-------------|--|
| C 10.10.54.26 Graph Port 1/1                                                  |                                                                        |  |  |  |  |             |  |
|                                                                               | interface   Ethernet Errors   Bridce   Rmon   EAFOL Stats   EAPOL Diag |  |  |  |  |             |  |
|                                                                               | AbsoluteValue   Cumulative   Average/sed   Minimum/sed   Maximum/sed   |  |  |  |  | LastValised |  |
| motte.s=                                                                      |                                                                        |  |  |  |  |             |  |
| luuudta l                                                                     | $\overline{u}$                                                         |  |  |  |  |             |  |
| тансаянкта                                                                    | π                                                                      |  |  |  |  |             |  |
| <b>UUTUCasTFKTS</b>                                                           | U                                                                      |  |  |  |  |             |  |
| <b>ITINUCAS:PRES</b>                                                          | U                                                                      |  |  |  |  |             |  |
| <b>UUTIVUDSSIPKTS</b>                                                         | U                                                                      |  |  |  |  |             |  |
| <b>Inuiscards</b>                                                             | U                                                                      |  |  |  |  |             |  |
| <b>UCLETSCarus</b>                                                            | $\overline{U}$                                                         |  |  |  |  |             |  |
| merrors                                                                       | U                                                                      |  |  |  |  |             |  |
| <b>UUTERFORS</b>                                                              | $\overline{\mathsf{u}}$                                                |  |  |  |  |             |  |
| <b>InunknownFratos</b>                                                        | U                                                                      |  |  |  |  |             |  |
|                                                                               |                                                                        |  |  |  |  |             |  |
| <b>MIDEE</b> Char Counters   Close   Help   Poll Interval:   10s<br>00ft00m:0 |                                                                        |  |  |  |  |             |  |
|                                                                               |                                                                        |  |  |  |  |             |  |

**Figure 32** Interface statistics for a single port

The statistics dialog box for multiple objects shows a single type of statistics ([Table 10\)](#page-57-1) for the selected objects. For example, [Figure 33](#page-61-0) shows LastValue statistics for the selected ports.

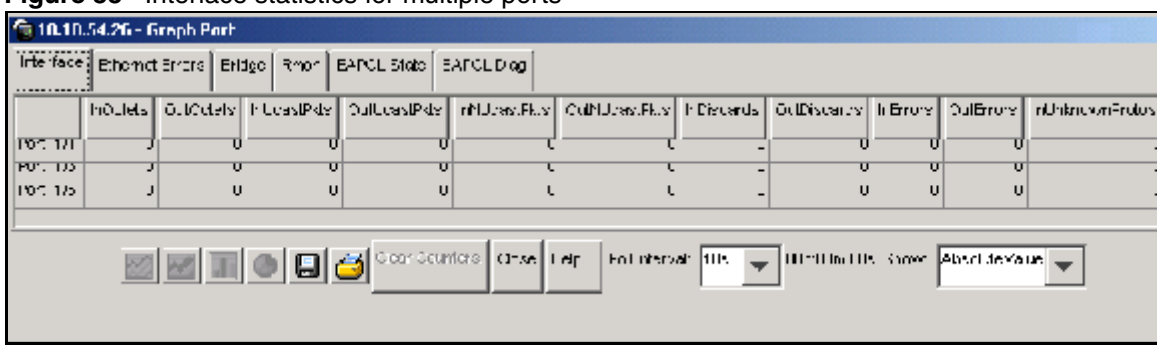

#### <span id="page-61-0"></span>**Figure 33** Interface statistics for multiple ports

To change the type of statistics displayed, select a different type from the show list at the bottom of the dialog box.

The statistics are updated based on the poll interval shown at the bottom of the dialog box. You can select a different polling interval.

Buttons for bar, pie, and line graphs are located at the bottom of a statistics dialog box. See the next section, ["Viewing statistics as graphs](#page-61-1)," for instructions to use these buttons.

You can export the statistics to a tab-separated file format and import the file into other applications. To export the information, use the Export Data button below the table.

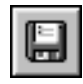

### <span id="page-61-1"></span>**Viewing statistics as graphs**

To create a graph for an object:

- **1** Select the object or objects to be graphed (see "Selecting objects" on [page 50](#page-49-0)).
- **2** Do one of the following:
	- On the toolbar, click Graph Selected.

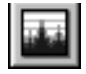

- From the shortcut menu for the object, choose Graph.
- From the main menu, choose Graph > Chassis or Graph > Port.

A statistics dialog box opens with tabs for different categories of statistics for the selected object ([Figure 34\)](#page-62-0).

<span id="page-62-0"></span>**Figure 34** Statistics dialog box for a port

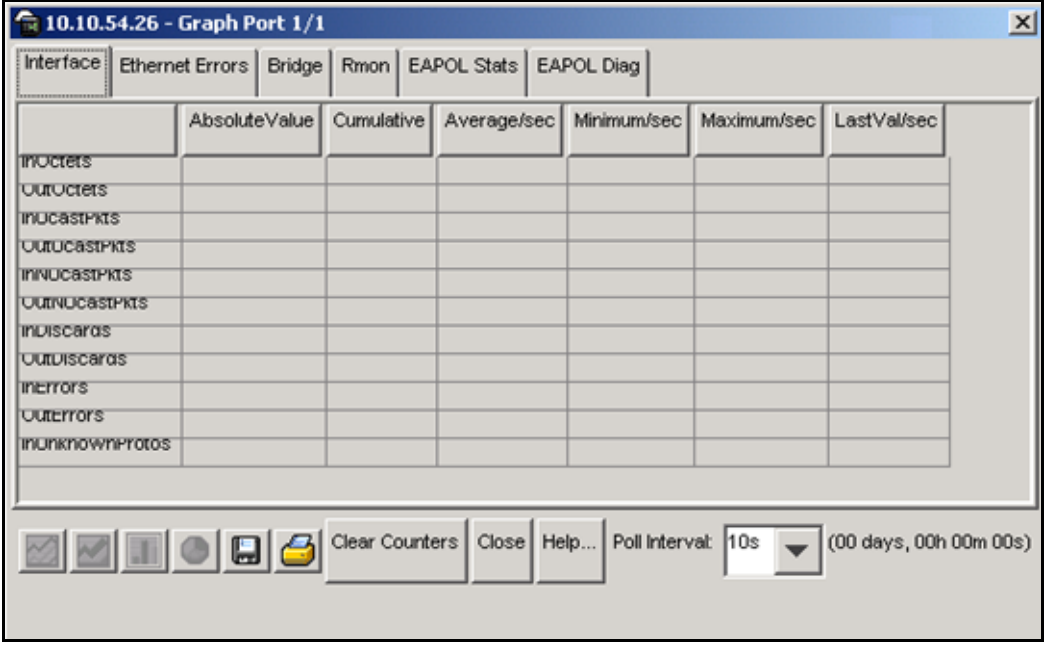

- **3** Select a tab for the group of statistics you want to view.
- **4** On the displayed data table, drag to select the cells you want to graph. (They must be in the same row or column.)
- **5** Click one of the graph buttons at the bottom of the dialog box (see "Types of [graphs" on page 58](#page-57-2)).

A graph dialog box opens for the selected graph type.

**6** To print a copy of the graph, click Print.

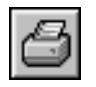

Buttons at the top of the graph dialog boxes for line, area, and bar graphs allow you to change the orientation of the graph, change the scale, or change the graph type. [Table 11](#page-63-0) describes the buttons in the graph dialog boxes.

| <b>Button</b> | Name       | <b>Description</b>                                                                      |
|---------------|------------|-----------------------------------------------------------------------------------------|
|               | Stacked    | "Stacks" data quantities instead of displaying them<br>side-by-side.                    |
|               | Horizontal | Rotates the graph 90 degrees.                                                           |
|               | Log Scale  | Changes the scale of the x-axis (of an unrotated graph) from<br>numeric to logarithmic. |
|               | Line Chart | Converts an area graph or bar graph to a line graph.                                    |
|               | Area Chart | Converts a line graph or bar graph to an area graph.                                    |
|               | Bar Chart  | Converts a line graph or area graph to a bar graph.                                     |

<span id="page-63-0"></span>**Table 11** Graph dialog box buttons

### <span id="page-64-0"></span>**Telneting to a switch**

From Device Manager, you can initiate a Telnet session to the console interface for the switch or stack you are currently accessing.

To Telnet to a switch:

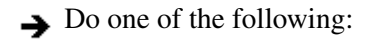

- From the Device Manager main menu, choose Device > Telnet.
- On the toolbar, click the Telnet button.

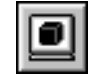

A Telnet window to the switch opens.

## <span id="page-64-1"></span>**Trap log**

You can configure a BayStack 420/425 Switch to send SNMP generic traps. When Device Manager is running, any traps received are recorded in the trap log. You set the maximum number of entries in the trap log using the Properties window ([page 42](#page-41-1)). The default number of trap log entries is 500.

To view the trap log:

 $\rightarrow$  Do one of the following:

• On the toolbar, click the Trap Log button.

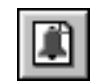

• From the Device Manager Main Menu, choose Device > Trap Log**.**

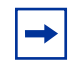

**Note:** When you operate Device Manager from a UNIX platform, you must be logged in as root in order to receive traps.

By default, traps are sent in SNMP V2c format. However, if you are using an older network management system (NMS), one that supports only SNMP V1 traps (HP OpenView), you can specify that the traps be sent in V1 format.

Management stations operating with Device Manager are automatically added to trap receivers.

For more information about traps and trap receivers, refer to *Using the BayStack 420/425 Switch, Software Release 3.1*.

### <span id="page-65-0"></span>**Online Help**

Online Help in Device Manager is context-sensitive. You use a Web browser to display online Help. The Web browser should launch automatically when you click the Help button. If the Help topic you are accessing is not displayed in your browser, exit the existing browser session and click the Help button again. If, for some reason, the Web browser does not launch, the default locations of the Help files are the directories listed in [Table 12.](#page-65-1)

<span id="page-65-1"></span>

| <b>Platform</b>                                            | Default path                                             |
|------------------------------------------------------------|----------------------------------------------------------|
| Windows 95, Windows 98, Windows 2000/<br>XP, or Windows NT | JDM<br>Directory\help\pp8k_basics\dmhelp.html            |
| <b>UNIX</b>                                                | JDM installed directory/help/<br>pp8k_basics/dmhelp.html |

**Table 12** Help file locations

# **Chapter 4 Web management interface basics**

The BayStack 420/425 Switch includes a Web management interface that lets you monitor your switch through a World Wide Web browser from anywhere on the network. The Web interface provides some of the more popular monitoring and configuration features of the Device Manager software.

This chapter provides an overview of the Web management interface and its navigation features. For information about specific Web management pages, check the online Help in the Web management interface. For information about using the Web management interface to configure and manage the switch, refer to *Using Web-Based Management for the BayStack 420/425, Software Release 3.1*.

This chapter contains information about the following topics:

- Requirements (next)
- Accessing your switch through the Web interface ([page 68](#page-67-0))
- Security [\(page 74\)](#page-73-0)

### **Requirements**

To use the Web-based management interface you need:

- A computer connected to any of the network ports
- One of the following Web browsers installed on the computer:
	- Microsoft Internet Explorer, version 4.0 or later
	- Netscape Navigator\*, version 4.51 or later
- The IP address of the switch or switch stack

For instructions to set the IP address of the switch, refer to ["Setting the switch IP](#page-21-0)  [parameters" on page 22](#page-21-0).

Access to the Web management interface must also be enabled for the switch (the default setting) using the console interface. For information about enabling Web access, refer to *Using the BayStack 420/425 Switch, Software Release 3.1*.

### <span id="page-67-0"></span>**Accessing the Web interface**

Before you log in to the Web management interface, use the console interface to verify the VLAN port assignments .Also use the console interface to make sure that the switch CPU and your computer are assigned to the same VLAN. If the devices are not connected to the same VLAN, the IP address of the switch will not open the home page.

To access the Web interface:

- **1** Start your Web browser.
- **2** In the Web address field of your Web browser, type the switch IP address, and press [Enter].

If this is the first time you are logging in to the Web management interface, the System Information home page opens [\(Figure 35\)](#page-68-0).

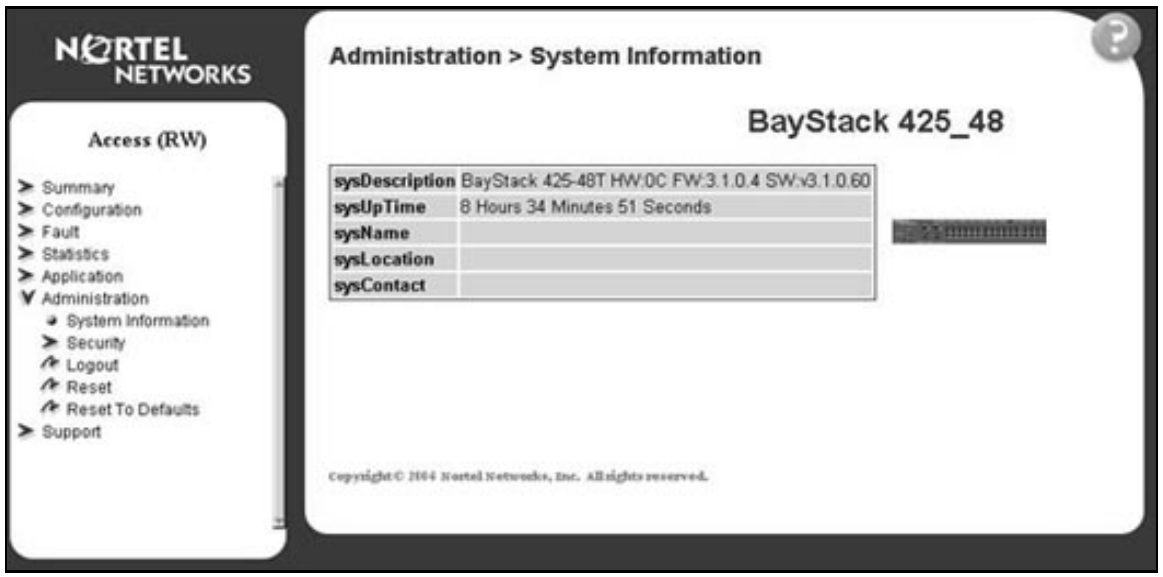

<span id="page-68-0"></span>**Figure 35** System Information home page

Network security does not yet exist the first time you access the Web management interface. As the system administrator, you must create access parameters and passwords. For more information about setting access parameters and system passwords, refer to ["Setting up security" on page 74.](#page-73-0)

**3** If passwords have already been set, the login page opens ([Figure 36](#page-68-1)).

<span id="page-68-1"></span>**Figure 36** Login page

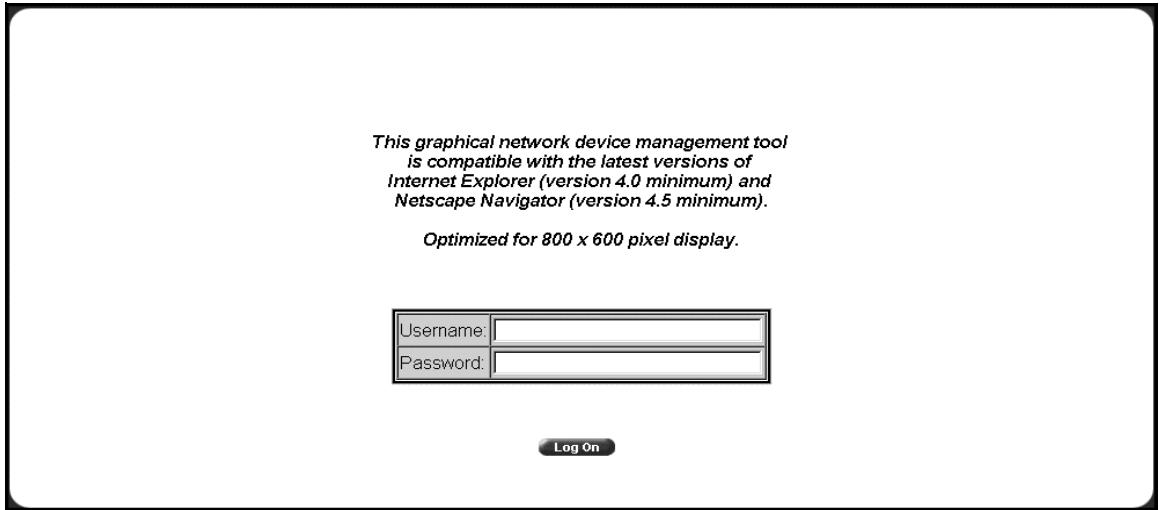

- **4** In the Username text box, type **ro** for read-only access or **rw** for read-write access.
- **5** In the Password text box, type your password.
- **6** Click Log On.

The System Information home page opens.

With Web access enabled, the switch can support up to four concurrent Web page users. Two pre-defined user levels are available, and each user level has a corresponding user name and password.

[Table 13](#page-69-0) shows the two pre-defined user levels available and their corresponding access levels in the Web management interface.

<span id="page-69-0"></span>**Table 13** User levels in the Web management interface

| User level | l User name | Password | <b>Access level</b>    |
|------------|-------------|----------|------------------------|
| Read-only  | ro          | XXXXXXXX | Read-only              |
| Read/write | rw          | XXXXXXXX | Full read/write access |

Information is available online about the Web management interface. To access more information about the Web management interface:

 $\rightarrow$  Do one of the following:

- Click Support > Help to view the entire Help file.
- For context-sensitive Help, click the Help button on any page to view information specifically about that page.

## **Web page layout**

All the Web management pages for the BayStack 420/425 Switch have a common layout. Each is divided into two sections: the menu and the content area. All Web pages are optimized for an 800 x 600 pixel screen size.

### **Menu**

The menu ([Figure 37](#page-70-0)) is the same for all pages. It contains a list of seven main headings.

<span id="page-70-0"></span>**Figure 37** Menu

|              | Access (RW)                      |  |
|--------------|----------------------------------|--|
|              | $\geq$ Summary                   |  |
|              | ▶ Configuration                  |  |
| $\geq$ Fault |                                  |  |
|              | $\blacktriangleright$ Statistics |  |
|              | Application                      |  |
|              | Administration                   |  |
|              | System Information               |  |
|              | <b>V</b> Security                |  |
|              | Web                              |  |
|              | Telnet                           |  |
|              | Console                          |  |
|              | <b>a</b> Radius                  |  |
|              | Logout                           |  |
|              | Reset                            |  |
|              | Reset To Defaults                |  |

The first six headings provide options for viewing and configuring switch parameters. The Support heading provides options to open the online Help file and the Nortel Networks Web site. [Table 14](#page-71-0) lists the main menu headings and their associated options. For detailed information about managing the switch using the Web management interface, refer to *Using Web-Based Management for the BayStack 420/425 Switch, Software Release 3.1.*

| <b>Heading</b> | <b>Option</b>                                                                                                    |
|----------------|----------------------------------------------------------------------------------------------------|
| Summary        | <b>Stack Information</b><br>Switch Information<br><b>Switch View</b><br>Identify Unit Numbers (only for a stack configuration)<br>Stack Numbering (only for a stack configuration)                                                                       |
| Configuration  | IP<br>System<br>SNMP <sub>v1</sub><br>SNMP <sub>v3</sub><br><b>SNMP Trap</b><br><b>MAC Address Table</b><br>Find MAC Address<br>Port Management<br><b>High Speed Flow Control</b><br>Software Download<br><b>Configuration File</b><br>Console/Comm Port |
| Fault          | <b>RMON Threshold</b><br><b>RMON Event Log</b><br>System Log                                                                                                    |
| Statistic      | Port<br>Interface<br><b>Ethernet Errors</b><br><b>Transparent Bridging</b><br><b>RMON Ethernet</b><br><b>RMON History</b>                                                                                                    |
| Application    | Port Mirroring<br><b>VLAN</b><br>Spanning Tree<br><b>MultiLink Trunk</b><br><b>MAC AddressSecurity</b>                                                                                                    |
| Administration | System Information<br>Security<br>Logout<br>Reset<br><b>Reset to Defaults</b>                                                                                                    |
| Support        | Help<br><b>Release Notes</b><br>Manuals<br>Upgrade                                                                                                    |

<span id="page-71-0"></span>**Table 14** Menu headings and options
# **Content area**

<span id="page-72-1"></span>The content area displays tables of information with buttons that you use to configure and monitor the switch. Some tables may be too big to fit the displayed page area. In these cases, use the scroll bars at the side and bottom to view the entire table.

### **Icons**

Some pages contain icons that allow you to modify information in a statistical table or to display statistics in chart format. [Table 15](#page-72-0) describes the icons.

| Icon | <b>Name</b> | <b>Description</b>                      |
|------|-------------|-----------------------------------------|
|      | Modify      | Modifies the row.                       |
|      | Help        | Opens online Help.                      |
|      | Delete      | Deletes a row.                          |
|      | Pie chart   | Displays the statistics as a pie chart. |
|      | Bar graph   | Displays statistics as a bar graph.     |
|      | Line graph  | Displays statistics as a line graph.    |

<span id="page-72-0"></span>**Table 15** Page icons

# **Setting up security**

<span id="page-73-1"></span>To set passwords and RADIUS (Remote Authentication Dial In User Service) authentication settings for the for the switch or stack, use the Security pages. These pages allow you to create or modify the passwords of a standalone switch or any switches within the stack framework, and allow you to set the security parameters for remote dial access users.

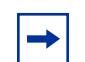

<span id="page-73-2"></span>**Note:** Nortel Networks recommends that when you install the switch, you set the initial system passwords using the console interface. After that, you can update them using the Web management interface. For information about using the console interface, refer to *Using the BayStack 420/425 Switch, Software Release 3.1*.

To set console, Web, and Telnet passwords and RADIUS authentication settings:

From the main menu, choose Administration > Security.

Four options are displayed:

• Web

<span id="page-73-5"></span>Allows you to define Web password settings in switch or stack mode.

• Telnet

<span id="page-73-4"></span>Allows you to define Telnet password settings in switch or stack mode.

• Console

<span id="page-73-0"></span>Allows you to define console password settings in switch (stand alone) or stack mode.

• Radius

<span id="page-73-3"></span>Allows you to set the server parameters that will provide authentication, authorization, and accounting for RADIUS.

### **Setting console, Telnet, and Web passwords**

- **1** From the main menu, select Administration > Security.
- **2** On the Security page list, click Console, Telnet, or Web.

The selected password management page opens [\(Figure 38\).](#page-74-0)

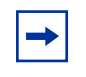

<span id="page-74-1"></span>**Note:** The title of the page indicates which type of access you are setting the password for. In [Figure 38](#page-74-0), the network administrator selected Administration > Security > Console.

<span id="page-74-0"></span>**Figure 38** Console password page

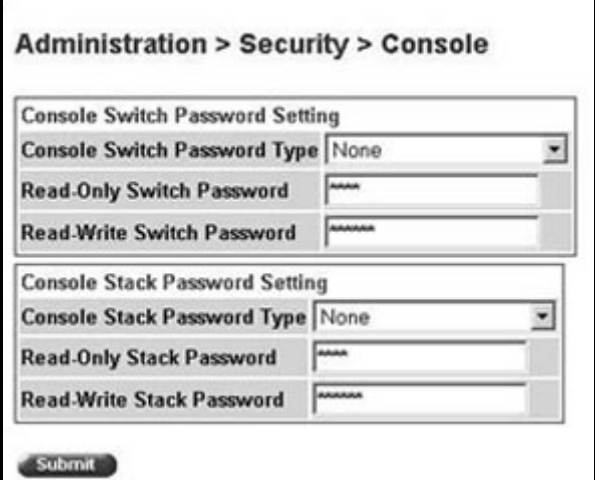

- **3** Choose the type of password:
	- None—specifies no password for this type of access
	- Local Password—sets a password for access through direct network connection or a direct Console port connection
	- RADIUS Authentication—sets a password for remote dial-in. If you select this password type, you must also set up RADIUS authentication from the Radius management page.
- <span id="page-74-3"></span><span id="page-74-2"></span>**4** Type the password for read-only and read/write user access.
- **5** Click Submit to save the changes.

# **Setting remote dial-in access security**

<span id="page-74-4"></span>To set the parameters for remote dial-in access security:

**1** From the main menu, select Administration > Security > Radius.

<span id="page-75-2"></span>The Radius management page opens [\(Figure 39\).](#page-75-0)

<span id="page-75-0"></span>**Figure 39** Radius management page

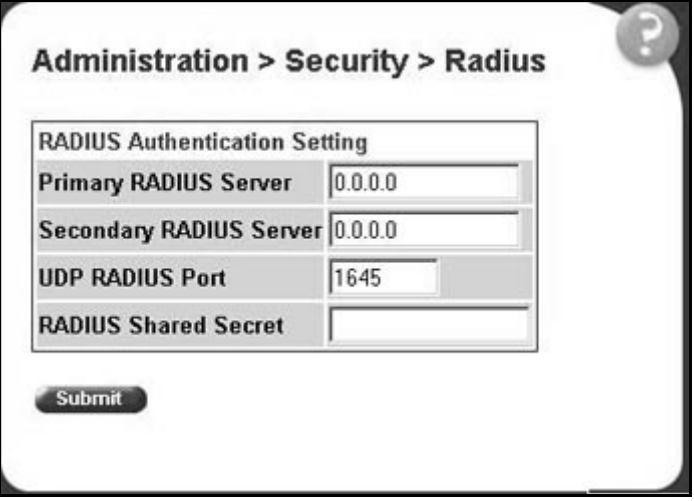

- **2** Type the IP addresses of the primary and secondary RADIUS (Remote Authentication Dial In User Services) servers.
- **3** Type the number of the user datagram protocol (UDP) port for the RADIUS server. The default value is 1645.
- **4** Type a character string for the RADIUS Shared Secret. This parameter is a special switch security code that provides authentication to the RADIUS server. The value can be any contiguous ASCII string that contains at least one printable character, up to a maximum of 35.
- **5** Click Submit.

# **EAPOL-based security**

<span id="page-75-1"></span>BayStack 420/425 Switch provides support for security based on the Extensible Authentication Protocol over LAN (EAPOL), which uses the EAP as described in the IEEE Draft P802.1X to allow you to set up network access control on internal LANs.

EAP allows the exchange of authentication information between any end station or server connected to the switch and an authentication server (such as a RADIUS server). The EAPOL-based security feature operates in conjunction with a RADIUS-based server to extend the benefits of remote authentication to internal LAN clients.

# **ASCII configuration upload and download**

This feature uploads or downloads an ASCII configuration file from a TFTP server, parses the commands in the file, and configures the switch based on the commands in the file.

You can edit the configuration file on any host computer using a regular text editor. This provides quick configuration of the switch, using an easy-to-modify text configuration file.

You use the Nortel Networks Command Line Interface (NNCLI) to make changes to the ASCII configuration file.

# **Index**

# **A**

AbsoluteValue statistics [58](#page-57-0) access levels [25](#page-24-0), [45](#page-44-0), [70](#page-69-0) Actions menu [49](#page-48-0) Alarm Manager button [50](#page-49-0) Area Chart button [64](#page-63-0) authentication [76](#page-75-1) Average statistics [58](#page-57-1)

#### **B**

Bar Chart button [64](#page-63-1) bar graph example [60](#page-59-0) blinking LEDs [54](#page-53-0) buttons dialog boxes [56](#page-55-0) toolbar [49](#page-48-1)

# **C**

color-coded ports [54](#page-53-1) communication parameters, setting for Device Manager [42](#page-41-0) community strings default [45](#page-44-1) entering [47](#page-46-0) Confirm row deletion field [44](#page-43-0) console passwords [74](#page-73-0) content area, Web page [73](#page-72-1) conventions, text [18](#page-17-0) Copy button [56](#page-55-1)

Cumulative statistics [58](#page-57-2) customer support [19](#page-18-0)

#### **D**

data, exporting [62](#page-61-0) default access community strings [45](#page-44-1) Device Manager installing on UNIX [34](#page-33-0) installing on Windows [27](#page-26-0) requirements [21](#page-20-0) setting properties [42](#page-41-0) starting [41](#page-40-0) summary [21](#page-20-1) Device Manager window [41](#page-40-1) Device menu [49](#page-48-2) Device Name field [47](#page-46-1) device view displaying [45](#page-44-2) summary [50](#page-49-1) device, opening [45](#page-44-3) Disable command [56](#page-55-2) disabled port, color [54](#page-53-2)

### **E**

EAPOL-based network security [76](#page-75-1) Edit command [55](#page-54-0), [56](#page-55-3) Edit menu [49](#page-48-3) Edit Selected button [50](#page-49-2) Enable command [56](#page-55-4) Enable field [44](#page-43-1)

Export Data button [57,](#page-56-0) [62](#page-61-0)

# **G**

graph creating [62](#page-61-1) modifying [64](#page-63-2) Graph command [56](#page-55-5) graph dialog box [63](#page-62-0) Graph menu [49](#page-48-4) Graph Selected button [50,](#page-49-3) [62](#page-61-2) graph types [58](#page-57-3)

# **H**

Help button [49](#page-48-5) Help menu [49](#page-48-6) Help, Device Manager [66](#page-65-0) Horizontal button [64](#page-63-3)

### **I**

Insert button [56](#page-55-6) installation, Device Manager [27](#page-26-1) IP parameters, setting [22](#page-21-0)

### **L**

LastValue statistics [58](#page-57-4) layout, Web page [70](#page-69-1) LEDs in device view [54](#page-53-3) legend, port color [49](#page-48-7), [54](#page-53-4) Line Chart button [64](#page-63-4) line graph example [59](#page-58-0) link, lacking, color [54](#page-53-5) Log Scale button [64](#page-63-5) login window [69](#page-68-0)

#### **M**

Main Menu, console [23](#page-22-0) Max Traps in Log field [44](#page-43-2) Maximum statistics [58](#page-57-5) MDA, viewing [52](#page-51-0) [media dependent adapter.](#page-51-1) *See* MDA menu bar, Device Manager [48](#page-47-0) menu, Web [71](#page-70-0) [menus.](#page-47-1) *See* individual menu names Microsoft Internet Explore, software version [67](#page-66-0) Minimum statistics [58](#page-57-6) multiple objects, selecting [52](#page-51-2)

### **N**

Netscape Navigator, software version [67](#page-66-0) network security at first login [69](#page-68-1) setting up [74](#page-73-1) new table entry, creating [56](#page-55-7)

# **O**

object types [50](#page-49-4) objects editing [57](#page-56-1) selecting [50](#page-49-4) online Help [49](#page-48-8), [66](#page-65-0) Open Device button [45,](#page-44-4) [49](#page-48-9) Open Device dialog box [45](#page-44-5) operating port, color [54](#page-53-6)

### **P**

password management pages [75](#page-74-1) passwords [25](#page-24-0), [70](#page-69-2), [74](#page-73-2) Paste button [56](#page-55-8) patches, Solaris [35](#page-43-1) pie graph example [60](#page-59-1)

polling interval [62](#page-61-3) port color legend [54](#page-53-4) port shortcut menu [55](#page-54-1) ports color-coded [54](#page-53-1) disabled [54](#page-53-2) selecting [52](#page-51-3) Print button [56](#page-55-9) product support [19](#page-18-0) Properties dialog box [42](#page-41-0) Hotswap Poll Interval field [44](#page-43-3) If Traps, Status Interval  $)$  field [43](#page-42-0) Status Poll Interval field [43](#page-42-1) publications hard copy [19](#page-18-1) related [18](#page-17-1)

# **R**

Radius authentication [74](#page-73-3) Radius management page [76](#page-75-2) Read Community field [47](#page-46-2) Read Community, SNMP [47](#page-46-3) Read Community, SNMP field [47](#page-46-4) read-only access [75](#page-74-2) read-write access [75](#page-74-3) Read-Write-All access [47](#page-46-5) Refresh Device Status button [49](#page-48-10) release notes, obtaining [71](#page-70-1) remote dial-in access [75](#page-74-4) requirements Device Manager [21](#page-20-0) UNIX installation of Device Manager [34](#page-33-1) Web management interface [22](#page-21-1), [67](#page-66-1) Windows installation of Device Manager [27](#page-26-2) Reset Changes button [56](#page-55-10) Retry Count field [44](#page-43-4) Rmon menu [49](#page-48-11)

# **S**

security EAPOL-based network security [76](#page-75-1) shortcut menus port [55](#page-54-1) switch unit [55](#page-54-2) single object, selecting [51](#page-50-0) SNMP traps [65](#page-64-0) software installation UNIX [34](#page-33-0) Windows [27](#page-26-0) Solaris patches, installing [35](#page-34-0) Stacked button [64](#page-63-6) standalone switch, setting IP parameters [24](#page-23-0) statistics for a single object [61](#page-60-0) for multiple objects [62](#page-61-4) graphing [58](#page-57-7) types [58](#page-57-8) statistics dialog box multiple objects [62](#page-61-5) single object [61](#page-60-1) statistics dialog boxes [49](#page-48-12) Stop button [57](#page-56-2) Support heading [71](#page-70-1) support Web site [27](#page-26-3) support, Nortel Networks [19](#page-18-0) switch stack, selecting [52](#page-51-4) switch stack, setting IP parameters [24](#page-23-1) switch unit shortcut menu [55](#page-54-3) switch, selecting [51](#page-50-0) System Information home page [68](#page-67-0)

# **T**

technical publications [19](#page-18-1) technical support [19](#page-18-0) Telnet button [50](#page-49-5), [65](#page-64-1)

Telnet passwords [74](#page-73-4) Telnet session [50,](#page-49-5) [65](#page-64-2) text conventions [18](#page-17-0) Timeout field [44](#page-43-5) toolbar, Device Manager [49](#page-48-13) Trace field [44](#page-43-6) trap log [65](#page-64-0) Trap Log button [49](#page-48-14) Trap Port field [44](#page-43-7) troubleshooting locations of Help files [66](#page-65-1) opening the Web home page [68](#page-67-1) receiving traps [65](#page-64-3) types of objects [50](#page-49-4)

# **U**

UNIX installing Device Manager [34](#page-33-0) receiving traps [65](#page-64-3) unmanageable port, color [54](#page-53-7) user levels [70](#page-69-0)

# **V**

value, changed [57](#page-56-3) versions, Web browsers [67](#page-66-0) VLAN menu [49](#page-48-15)

### **W**

Web Help file, accessing [71](#page-70-1) Web management interface description [22](#page-21-2) opening [68](#page-67-2) requirements [22](#page-21-1) Web management interface requirements [67](#page-66-1) Web management options [71](#page-70-2) Web passwords [74](#page-73-5) Web site, Services and Support [27](#page-26-3)

window, Device Manager [42,](#page-41-1) [48](#page-47-2) Windows installation for Device Manager [27](#page-26-0) Write Community field [47](#page-46-6) Write Community, SNMP [47](#page-46-7)